# HP ProLiant DL560 Server User Guide

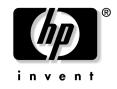

© 2002 Hewlett-Packard Development Company, L.P.

Microsoft, MS-DOS, Windows, and Windows NT are trademarks of Microsoft Corporation in the U.S. and other countries. Intel and Xeon are trademarks of Intel Corporation in the U.S. and other countries.

Hewlett-Packard Company shall not be liable for technical or editorial errors or omissions contained herein. The information in this document is provided "as is" without warranty of any kind and is subject to change without notice. The warranties for HP products are set forth in the express limited warranty statements accompanying such products. Nothing herein should be construed as constituting an additional warranty.

January 2003 (First Edition)

Part Number 303212-001

#### **Audience Assumptions**

This guide is for the person who installs, administers, and troubleshoots servers. HP assumes you are qualified in the servicing of computer equipment and trained in recognizing hazards in products with hazardous energy levels.

# **Contents**

#### **Server Component Identification**

| ver Component Identification                     | 7  |
|--------------------------------------------------|----|
| Front Panel Components                           | 8  |
| Front Panel LEDs and Buttons                     | 9  |
| Rear Panel Components                            |    |
| Rear Panel LEDs and Buttons                      | 12 |
| System Board Components                          | 13 |
| NMI Switch                                       | 14 |
| Chassis ID Switch                                | 15 |
| DIMM Slots                                       |    |
| System Maintenance Switch                        | 16 |
| System Board LEDs                                | 17 |
| System LEDs and Internal Health LED Combinations | 19 |
| SCSI Backplane Components                        | 22 |
| Hot-Plug SCSI Hard Drive LEDs                    | 23 |
| Hot-Plug SCSI Hard Drive LED Combinations        | 24 |
| PCI Riser Cage LED                               | 25 |
| Remote Management Connector                      | 25 |
| Hot-Plug Fans                                    |    |
| Hot-Plug Fan LED                                 | 27 |

#### **Server Operations**

| Powering Up the Server             |  |
|------------------------------------|--|
| Powering Down the Server           |  |
| Extending the Server from the Rack |  |
| Removing the Access Panel          |  |
| Installing the Access Panel        |  |
| Removing the PCI Riser Cage        |  |
| Installing the PCI Riser Cage      |  |
| Removing the Power Module          |  |
| Installing the Power Module        |  |
| 8 8                                |  |

#### Server Setup

| Optional Installation Services |  |
|--------------------------------|--|
| Rack Planning Resources        |  |
| Optimum Environment            |  |
| Space and Airflow Requirements |  |
| -r                             |  |

29

37

| Temperature Requirements                               |    |
|--------------------------------------------------------|----|
| Power Requirements                                     | 41 |
| Electrical Grounding Requirements                      |    |
| Rack Warnings                                          |    |
| Installing Hardware Options                            |    |
| Identifying the Contents of the Server Shipping Carton |    |
| Installing the Server into the Rack                    |    |
| Powering Up and Configuring the Server                 |    |
| Installing the Operating System                        |    |
| Registering the Server                                 |    |
|                                                        |    |

#### Hardware Options Installation

#### 55

| Processor Option                          |    |
|-------------------------------------------|----|
| Memory Options                            | 59 |
| Online Spare Memory Configuration         | 60 |
| DIMM Installation Guidelines              |    |
| Installing DIMMs                          | 61 |
| Hot-Plug SCSI Hard Drive Options          | 62 |
| Removing a Hard Drive Blank               |    |
| Removing a Hot-Plug SCSI Hard Drive       | 63 |
| Installing a Hot-Plug SCSI Hard Drive     | 64 |
| Hot-Plug Tape Drive Option                |    |
| Battery-Backed Write Cache Enabler Option |    |
| Redundant Hot-Plug Fan Option             | 68 |
| Installation Requirements                 | 70 |
| Installing Redundant Hot Plug Fans        | 70 |
| Redundant Hot-Plug AC Power Supply Option |    |
| Expansion Board Options                   | 75 |
| ver Cabling                               | 79 |

#### Server Cabling

| Power Button and Drive Cabling | 79 |
|--------------------------------|----|
| Internal Power Cabling         |    |
| RILOE II Cabling               |    |
| 6                              |    |

#### **Server Configuration and Utilities**

| 83 |  |
|----|--|
|----|--|

| ROM-Based Setup Utility          |  |
|----------------------------------|--|
| Using RBSU                       |  |
| Auto-Configuration Process       |  |
| Boot Options                     |  |
| Configuring Online Spare Memory  |  |
| System Maintenance Menu          |  |
| Integrated Lights-Out Technology |  |
| iLO ROM-Based Setup Utility      |  |
| SmartStart Software              |  |
|                                  |  |

| SmartStart Autorun Menu                   |    |
|-------------------------------------------|----|
| SmartStart Scripting Toolkit              |    |
| Enterprise Diagnostics LX32 Utility       |    |
| ProLiant Essentials Rapid Deployment Pack |    |
| Drivers                                   |    |
| USB Support                               | 91 |
| Redundant ROM Support                     |    |
| Safety and Security Benefits              |    |
| Access to Redundant ROM Settings          |    |
| ROMPaq Utility                            |    |
| System Online ROM Flash Component Utility | 93 |
| Option ROM Configuration for Arrays       |    |
| Automatic Server Recovery-2               |    |
| Management Agents                         |    |
| Insight Manager 7                         |    |
| Survey Utility                            |    |
| Integrated Management Log                 |    |

### Server Specific Troubleshooting

| 99  |
|-----|
| 100 |
| 100 |
| 102 |
| 103 |
| 104 |
| 104 |
| 105 |
| 106 |
| 106 |
| 107 |
| 107 |
| 108 |
| 108 |
| 109 |
|     |

### **Battery Replacement**

| 111 |  |
|-----|--|
|-----|--|

99

| Regulatory Compliance Notices                | 113 |
|----------------------------------------------|-----|
| Regulatory Compliance Identification Numbers |     |
| Federal Communications Commission Notice     |     |
| FCC Rating Label                             |     |
| Class A Equipment                            |     |
| Class B Equipment                            |     |

| 129               |
|-------------------|
|                   |
| 127<br>127        |
| 127               |
| 125<br>125<br>126 |
| 125               |
| 123<br>124        |
| 123               |
| 120<br>121        |
| 119<br>120        |
| 119               |
| 119<br>119        |
| 118<br>118        |
| 117               |
| 116<br>116        |
| 115<br>116<br>116 |
|                   |

# **Server Component Identification**

#### In This Section

| 8  |
|----|
| 9  |
| 11 |
| 12 |
| 13 |
| 17 |
| 19 |
| 22 |
| 23 |
| 24 |
| 25 |
| 25 |
| 26 |
| 27 |
|    |

The HP ProLiant DL560 server combines small form factor density and low power consumption computing with the latest Intel Xeon MP processors. Additional features include PCI-X expansion slots, Integrated Lights-Out (iLO) management, Online Spare Memory support, embedded Smart Array 5i Plus Controller with optional transportable battery-backed write cache, integrated Gigabit NICs, optional hot-plug redundant power and cooling, and rapid deploy rails for HP, Compaq branded, telco, and third-party racks.

For more information on the server, refer to the Documentation CD or the QuickSpecs on the HP website (<u>http://www.hp.com/products/servers/platforms</u>).

# **Front Panel Components**

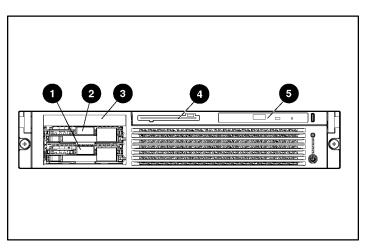

| Item | Description                         |  |
|------|-------------------------------------|--|
| 1    | SCSI hard drive bay 1 (SCSI ID 0)   |  |
| 2    | SCSI hard drive bay 2 (SCSI ID 1)   |  |
| 3    | Tape drive blank                    |  |
| 4    | Diskette drive                      |  |
| 5    | CD-ROM drive in Universal Media Bay |  |

## **Front Panel LEDs and Buttons**

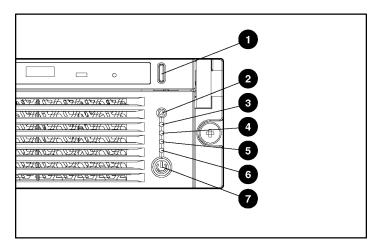

| Item | Description                        | Status                                                                                                    |  |
|------|------------------------------------|----------------------------------------------------------------------------------------------------|--|
| 1    | CD-ROM drive ejector<br>button     | NA                                                                                                    |  |
| 2    | UID LED button                     | Blue = Activated                                                                                                    |  |
|      |                                    | Flashing = System remotely managed                                                                                                 |  |
|      |                                    | Off = Deactivated                                                                                                    |  |
| 3    | Internal health LED                | Green = Normal                                                                                                    |  |
|      |                                    | Amber = System degraded. Refer to system board LEDs to identify component in degraded state ("System Board LEDs" on page 17).      |  |
|      |                                    | Red = System critical. Refer to system board LEDs to identify component in critical state ("System Board LEDs" on page 17).        |  |
| 4    | External health LED (power supply) | Green = Normal                                                                                                    |  |
|      |                                    | Amber = Power redundancy failure                                                                                                   |  |
|      |                                    | Red = Critical power supply failure                                                                                                |  |
| 5    | NIC 1 link/activity LED            | Green = Network link                                                                                                    |  |
|      |                                    | Flashing = Network link and activity                                                                                               |  |
|      |                                    | Off = No link to network. If power is off, refer to the rear panel NIC LEDs for status ("Rear Panel LEDs and Buttons" on page 12). |  |
| 6    | NIC 2 link/activity LED            | Green = Network link                                                                                                    |  |
|      |                                    | Flashing = Network link and activity                                                                                               |  |
|      |                                    | Off = No link to network. If power is off, refer to the rear panel NIC LEDs for status ("Rear Panel LEDs and Buttons" on page 12). |  |
| 7    | Power On/Standby                   | Green = Power on                                                                                                    |  |
|      | button/system power LED            | Amber = Power standby; auxiliary power still present                                                                               |  |
|      |                                    | Off = Power off                                                                                                    |  |

# **Rear Panel Components**

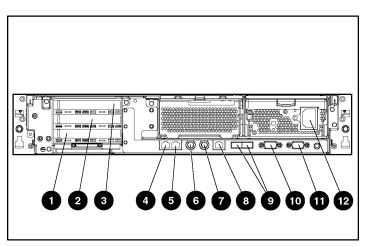

| Item | Description                         | Connector Color |
|------|-------------------------------------|-----------------|
| 1    | Slot 1, 64-bit/133-MHz PCI-X, bus 3 | N/A             |
| 2    | Slot 2, 64-bit/100-MHz PCI-X, bus 6 | N/A             |
| 3    | Slot 3, 64-bit/100-MHz PCI-X, bus 6 | N/A             |
| 4    | NIC 1 RJ-45 connector               | N/A             |
| 5    | NIC 2 RJ-45 connector               | N/A             |
| 6    | Mouse connector                     | Green           |
| 7    | Keyboard connector                  | Purple          |
| 8    | iLO RJ-45 connector                 | N/A             |
| 9    | USB connectors                      | Black           |
| 10   | Serial connector                    | Teal            |
| 11   | Video connector                     | Blue            |
| 12   | AC power supply connector           | N/A             |

# **Rear Panel LEDs and Buttons**

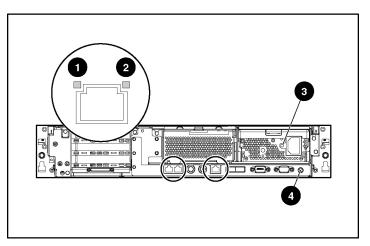

| Item | Description        | LED Color | Status                                                        |
|------|--------------------|-----------|---------------------------------------------------------------|
| 1    | RJ-45 activity LED | Green     | On or flashing = Network activity                             |
|      |                    |           | Off = No network activity                                     |
| 2    | RJ-45 link LED     | Green     | On = Linked to network                                        |
|      |                    |           | Off = Not linked to network                                   |
| 3    | Power supply LED   | Green     | On = Power turned on and power supply<br>functioning properly |
|      |                    |           | Off = One or more of the following conditions exist:          |
|      |                    |           | AC power unavailable                                          |
|      |                    |           | Power supply failed                                           |
|      |                    |           | Power supply in standby mode                                  |
|      |                    |           | Power supply exceeded current limit                           |
| 4    | UID LED button     | Blue      | On = Activated                                                |
|      |                    |           | Flashing = System remotely managed                            |
|      |                    |           | Off = Deactivated                                             |

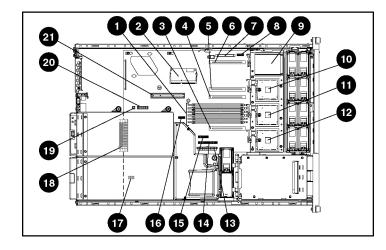

**System Board Components** 

| Item | Description                                       | Item | Description                               |
|------|---------------------------------------------------|------|-------------------------------------------|
| 1    | DIMM slots (1-6)                                  | 12   | Processor socket 4                        |
| 2    | Smart Array 5i Plus<br>Memory Module              | 13   | System power connector                    |
| 3    | PPM slot 4                                        | 14   | CD-ROM drive system<br>connector          |
| 4    | PPM slot 3                                        | 15   | Diskette drive system<br>connector        |
| 5    | PPM slot 2                                        | 16   | Power supply signal connector             |
| 6    | PPM slot 1 (populated)                            | 17   | Chassis ID switch<br>(under power module) |
| 7    | SCSI connector                                    | 18   | VHDM connector<br>(under power module)    |
| 8    | Power On/Standby<br>button/LED cable<br>connector | 19   | NMI switch                                |
| 9    | Processor socket 1<br>(populated)                 | 20   | System maintenance switch                 |
| 10   | Processor socket 2                                | 21   | PCI riser cage connector                  |
| 11   | Processor socket 3                                |      | _                                         |

#### **NMI Switch**

The NMI switch allows administrators to perform a memory dump before performing a hard reset. Crash dump analysis is an essential part of eliminating reliability problems, such as hangs or crashes in operating systems, device drivers, and applications. Many crashes freeze a system, requiring you to do a hard reset. Resetting the system erases any information that would support root cause analysis.

Systems running Microsoft Windows operating systems experience a blue screen trap when the operating system crashes. When this happens, Microsoft recommends that system administrators perform an NMI event by pressing a dump switch. The NMI event enables a hung system to become responsive again.

### **Chassis ID Switch**

The chassis ID switch on the system board is reserved for use by authorized technicians only. Do not modify the switch setting.

#### **DIMM Slots**

DIMM slots are numbered sequentially (1 through 6) and the paired banks are identified by the letters A, B, and C.

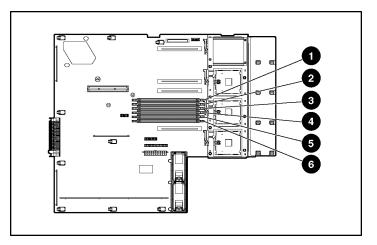

| Item | Description  |
|------|--------------|
| 1    | DIMM slot 1A |
| 2    | DIMM slot 2A |
| 3    | DIMM slot 3B |
| 4    | DIMM slot 4B |
| 5    | DIMM slot 5C |
| 6    | DIMM slot 6C |

## System Maintenance Switch

| Position                                                                                                    | Default | Function                                           |
|----------------------------------------------------------------------------------------------------|---------|----------------------------------------------------|
| S1                                                                                                    | Off     | Reserved                                           |
| S2                                                                                                    | Off     | Off = System configuration can be changed.         |
|                                                                                                    |         | On = System configuration is locked.               |
| S3                                                                                                    | Off     | Reserved                                           |
| S4                                                                                                    | Off     | Off = Booting from diskette is controlled by RBSU. |
|                                                                                                    |         | On = Booting from diskette is disabled.            |
| S5                                                                                                    | Off     | Off = Power-on password is enabled.                |
|                                                                                                    |         | On = Power-on password is disabled.                |
| S6                                                                                                    | Off     | Off = No function.                                 |
|                                                                                                    |         | On = Clear NVRAM.                                  |
| S7                                                                                                    | Off     | Off = iLO security is enabled.                     |
|                                                                                                    |         | On = iLO security is disabled.                     |
| S8                                                                                                    | Off     | Off = Processor hot-spare boot is enabled.         |
|                                                                                                    |         | On = Processor hot-spare boot is disabled.         |
| <b>NOTE:</b> To access the redundant ROM using the system maintenance switch, refer to "Access to Redundant ROM Settings (on page 92)." |         |                                                    |

# System Board LEDs

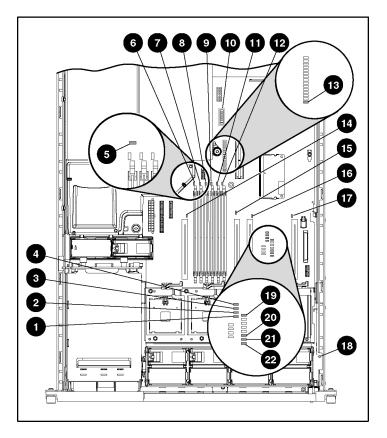

| Item | LED Description     | Status                                                                        |
|------|---------------------|-------------------------------------------------------------------------------|
| 1    | Processor 1 failure | Amber = Processor failed                                                      |
|      |                     | Off = Normal                                                                  |
| 2    | Processor 2 failure | Amber = Processor failed                                                      |
|      |                     | Off = Normal                                                                  |
| 3    | Processor 3 failure | Amber = Processor failed                                                      |
|      |                     | Off = Normal                                                                  |
| 4    | Processor 4 failure | Amber = Processor failed                                                      |
|      |                     | Off = Normal                                                                  |
| 5    | Online spare memory | Amber = Failover, online spare memory in use                                  |
|      |                     | Off = Disabled                                                                |
| 6    | DIMM 6C failure     | Amber = Memory failed                                                         |
|      |                     | Off = Normal                                                                  |
| 7    | DIMM 5C failure     | Amber = Memory failed                                                         |
|      |                     | Off = Normal                                                                  |
| 8    | DIMM 4B failure     | Amber = Memory failed                                                         |
|      |                     | Off = Normal                                                                  |
| 9    | DIMM 3B failure     | Amber = Memory failed                                                         |
|      |                     | Off = Normal                                                                  |
| 10   | iLO Diagnostic LEDs | Refer to the <i>Integrated Lights-Out User Guide</i> on the Documentation CD. |
| 11   | DIMM 2A failure     | Amber = Memory failed                                                         |
|      |                     | Off = Normal                                                                  |
| 12   | DIMM 1A failure     | Amber = Memory failed                                                         |
|      |                     | Off = Normal                                                                  |
| 13   | Overtemperature     | Amber = Cautionary or critical temperature level is detected                  |
|      |                     | Off = Temperature OK                                                          |

| Item | LED Description    | Status                                                 |
|------|--------------------|--------------------------------------------------------|
| 14   | PPM 4 failure      | Amber = PPM failed                                     |
|      |                    | Off = Normal                                           |
| 15   | PPM 3 failure      | Amber = PPM failed                                     |
|      |                    | Off = Normal                                           |
| 16   | PPM 2 failure      | Amber = PPM failed                                     |
|      |                    | Off = Normal                                           |
| 17   | PPM 1 failure      | Amber = PPM failed                                     |
|      |                    | Off = Normal                                           |
| 18   | Fans (1 through 8) | Green = Normal                                         |
|      |                    | Off = Power off                                        |
|      |                    | Amber = One or both of the following conditions exist: |
|      |                    | Fan failed or is not seated                            |
|      |                    | Fan bracket is not seated                              |
| 19   | System power       | Green = System power is applied                        |
|      |                    | Off = System power is not applied                      |
| 20   | Auxiliary power    | Green = Auxiliary power is applied                     |
|      |                    | Off = Auxiliary power is not applied                   |
| 21   | Peripheral board   | Amber = Peripheral board is not seated                 |
|      | interlock          | Off = Peripheral board is seated                       |
| 22   | Riser interlock    | Amber = PCI riser cage is not seated                   |
|      |                    | Off = PCI riser cage is seated                         |

# System LEDs and Internal Health LED Combinations

When the internal health LED on the front panel is either amber or red, the server is experiencing a health event. Combinations of illuminated system LEDs and the internal health LED indicate system status.

The front panel health LEDs indicate only the current hardware status. In some situations, Insight Manager 7 may report server status differently than the health LEDs because the software tracks more system attributes.

| System LED and Color                                 | Internal Health<br>LED Color | Status                                                                                                    |  |
|------------------------------------------------------|------------------------------|----------------------------------------------------------------------------------------------------|--|
| Processor failure,<br>socket <i>X</i> (Amber)        | Red                          | <ul> <li>Processor in socket <i>X</i> has failed.</li> <li>Processor in socket <i>X</i> failed over to the offline spare.</li> <li>Processor <i>X</i> is not installed in the socket.</li> <li>Processor <i>X</i> is unsupported.</li> <li>ROM detects a failed processor during POST.</li> </ul> |  |
|                                                      | Amber                        | Processor in socket $X$ is in a pre-failure condition.                                                                                                    |  |
| Processor failure, two<br>or more sockets<br>(Amber) | Red                          | Processor types are mismatched.                                                                                                    |  |
| PPM failure, slot X<br>(Amber)                       | Red                          | <ul> <li>PPM in slot X has failed.</li> <li>PPM is not installed in slot X, but the corresponding processor is installed.</li> </ul>                                                                                                    |  |
| DIMM failure, slot X<br>(Amber)                      | Red                          | <ul> <li>DIMM in slot X has failed.</li> <li>DIMM in slot X is an unsupported type, and no valid memory exists in another bank.</li> </ul>                                                                                                    |  |
|                                                      | Amber                        | <ul> <li>DIMM in slot X has reached single-bit correctable error threshold.</li> <li>DIMM in slot X is in a pre-failure condition.</li> <li>DIMM in slot X is an unsupported type, but valid memory exists in another bank.</li> </ul>                                                            |  |
| Overtemperature<br>(Amber)                           | Red                          | <ul> <li>Health Driver has detected a cautionary temperature level.</li> <li>Server has detected a hardware critical temperature level.</li> </ul>                                                                                                    |  |
| Riser interlock<br>(Amber)                           | Red                          | PCI riser cage is not seated.                                                                                                    |  |
| Peripheral board interlock (Amber)                   | Red                          | Peripheral board is not seated.                                                                                                    |  |
| Fan (Amber)                                          | Amber                        | Redundant fan has failed.                                                                                                    |  |
|                                                      | Red                          | The minimum fan requirements are not being met. One or more fans have failed or are missing.                                                                                                    |  |

| System LED and Color           | Internal Health<br>LED Color | Status                                              |
|--------------------------------|------------------------------|-----------------------------------------------------|
| Online spare memory<br>(Amber) | Amber                        | Bank X failed over to the online spare memory bank. |

# **SCSI Backplane Components**

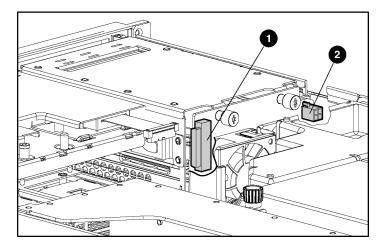

| Item | Description          |
|------|----------------------|
| 1    | SCSI connector       |
| 2    | SCSI power connector |

# Hot-Plug SCSI Hard Drive LEDs

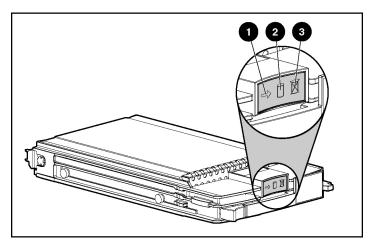

| Item | LED Description | Status                                                                                  |
|------|-----------------|-----------------------------------------------------------------------------------------|
| 1    | Activity status | On = Drive activity                                                                     |
|      |                 | Flashing = High activity on the drive or drive is being configured as part of an array. |
|      |                 | Off = No drive activity                                                                 |
| 2    | Online status   | On = Drive is part of an array and is<br>currently working.                             |
|      |                 | Flashing = Drive is actively online.                                                    |
|      |                 | Off = Drive is offline.                                                                 |
| 3    | Fault status    | On = Drive failure                                                                      |
|      |                 | Flashing = Fault-process activity                                                       |
|      |                 | Off = No fault-process activity                                                         |

# **Hot-Plug SCSI Hard Drive LED Combinations**

| Activity<br>LED   | Online<br>LED | Fault<br>LED | Means                                                                                                    |
|-------------------|---------------|--------------|----------------------------------------------------------------------------------------------------|
| On                | Off           | Off          | Do not remove the drive. Removing a drive during this process causes data loss. The drive is being accessed and is not configured as part of an array.                                                                                          |
| On                | Flashing      | Off          | Do not remove the drive. Removing a drive during this process causes data loss. The drive is rebuilding or undergoing capacity expansion.                                                                                                    |
| Flashing          | Flashing      | Flashing     | Do not remove the drive. Removing a drive during this process causes data loss. One of the following conditions may exist:                                                                                                    |
|                   |               |              | The drive is part of an array being selected by ORCA.                                                                                                    |
|                   |               |              | The Options ROMPaq is upgrading the drive.                                                                                                    |
| Off               | Off           | Off          | One of the following conditions may exist:                                                                                                    |
|                   |               |              | The drive is not configured as part of an array.                                                                                                    |
|                   |               |              | <ul> <li>If this drive is part of an array, a powered-on controller is not<br/>accessing the drive.</li> </ul>                                                                                                    |
|                   |               |              | The drive is configured as an online spare.                                                                                                    |
|                   |               |              | It is OK to replace the drive online if a predictive failure alert is received and the drive is attached to an array controller.                                                                                                    |
| Off               | Off           | On           | The drive has failed and has been placed offline. It is OK to replace the drive online.                                                                                                    |
| Off               | On            | Off          | The drive is online and configured as part of an array. It is OK to replace the drive online if a predictive failure alert is received, provided that the array is configured for fault tolerance and all other drives in the array are online. |
| On or<br>flashing | On            | Off          | The drive is online and is being accessed. It is OK to replace the drive online if a predictive failure alert is received, provided that the array is configured for fault tolerance and all other drives in the array are online.              |

### PCI Riser Cage LED

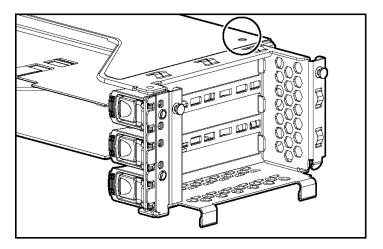

#### Status

On = system power connected

Off = system power disconnected

**CAUTION:** To prevent damage to the server or expansion boards, power down the server and remove all AC power cords before removing or installing the PCI riser cage.

### **Remote Management Connector**

The 30-pin remote management connector, located on the PCI riser cage, is used to cable the Remote Insight Lights-Out Edition II option. For more information, refer to "RILOE II Cabling (on page 80)" or the *Remote Insight Lights-Out Edition II User Guide* on the Documentation CD.

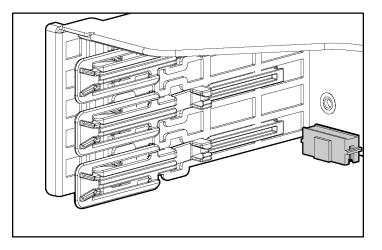

# **Hot-Plug Fans**

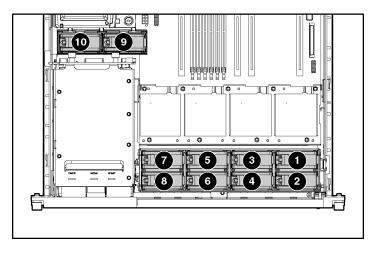

| Item                                                                                                   | Description | Fan Zone     |
|----------------------------------------------------------------------------------------------------|-------------|--------------|
| 1                                                                                                    | Fan 1       | Processor    |
| 2                                                                                                    | Fan 2       | Processor    |
| 3                                                                                                    | Fan 3       | Processor    |
| 4                                                                                                    | Fan 4       | Processor    |
| 5                                                                                                    | Fan 5       | Processor    |
| 6                                                                                                    | Fan 6       | Processor    |
| 7                                                                                                    | Fan 7       | Processor    |
| 8                                                                                                    | Fan 8       | Processor    |
| 9                                                                                                    | Fan 9       | Power supply |
| 10                                                                                                    | Fan 10      | Power supply |
| <b>NOTE:</b> For information on fan redundancy, refer to "Redundant Hot-Plug Fan Option (on page 68)." |             |              |

# Hot-Plug Fan LED

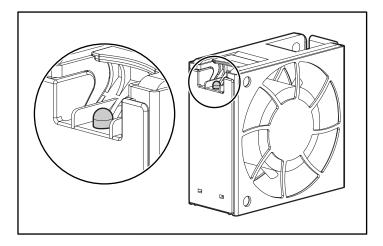

| Status                     |  |
|----------------------------|--|
| Green = Operating normally |  |
| Amber = Failed             |  |
| Off = No power             |  |

# **Server Operations**

#### In This Section

| Powering Up the Server             | .29 |
|------------------------------------|-----|
| Powering Down the Server           |     |
| Extending the Server from the Rack |     |
| Removing the Access Panel          | .32 |
| Installing the Access Panel        |     |
| Removing the PCI Riser Cage        |     |
| Installing the PCI Riser Cage      |     |
| Removing the Power Module          |     |
| Installing the Power Module        |     |

## **Powering Up the Server**

To power up the server, press the Power On/Standby button.

## **Powering Down the Server**

WARNING: To reduce the risk of personal injury, electric shock, or damage to the equipment, remove the power cord to remove power from the server. The front panel Power On/Standby button does not completely shut off system power. Portions of the power supply and some internal circuitry remain active until AC power is removed.

**IMPORTANT:** If installing a hot-plug device, it is not necessary to power down the server.

- 1. Back up the server data.
- 2. Shut down the operating system as directed by the operating system documentation.
- 3. If the server is installed in a rack, press the UID LED/button on the front panel (1). Blue LEDs illuminate on the front and rear panels of the server.

4. Press the Power On/Standby button to place the server in standby mode (2). When the server activates standby power mode, the system power LED changes to amber.

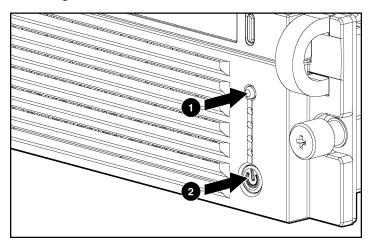

- 5. If the server is installed in a rack, locate the server by identifying the illuminated rear UID LED button.
- 6. Disconnect the power cords.

The system is now without power.

### **Extending the Server from the Rack**

- 1. Loosen the thumbscrews that secure the server faceplate to the front of the rack.
- 2. Grasping the handles on the front bezel, extend the server on the rack rails until the server rail-release latches engage.

WARNING: To reduce the risk of personal injury or equipment damage, be sure that the rack is adequately stabilized before extending a component from the rack.

WARNING: To reduce the risk of personal injury, be careful when pressing the server rail-release latches and sliding the server into the rack. The sliding rails could pinch your fingers.

- 3. After performing the installation or maintenance procedure, slide the server back into the rack:
  - a. Press the server rail-release latches and slide the server fully into rack.

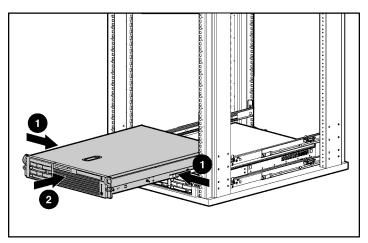

b. Secure the server by tightening the thumbscrews.

### **Removing the Access Panel**

WARNING: To reduce the risk of personal injury from hot surfaces, allow the drives and the internal system components to cool before touching them.

**CAUTION:** Do not operate the server for long periods without the access panel. Operating the server without the access panel results in improper airflow and improper cooling that can lead to thermal damage.

- 1. Power down the server if performing a non-hot-plug installation or maintenance procedure ("Powering Down the Server" on page 29).
- 2. Extend the server from the rack, if applicable ("Extending the Server from the Rack" on page 30).
- 3. Lift up on the hood latch handle and remove the access panel.

### Installing the Access Panel

- 1. Place the access panel on top of the server with the hood latch open. Allow the panel to extend past the rear of the server approximately 1.25 cm (0.5 in).
- 2. Push down on the hood latch. The access panel slides to a closed position.

### **Removing the PCI Riser Cage**

**CAUTION:** To prevent damage to the server or expansion boards, power down the server and remove all AC power cords before removing or installing the PCI riser cage.

- 1. Power down the server ("Powering Down the Server" on page 29).
- 2. Extend the server from the rack, if applicable ("Extending the Server from the Rack" on page 30).
- 3. Remove the access panel ("Removing the Access Panel" on page 32).
- 4. Disconnect any internal or external cables connected to any existing expansion boards.

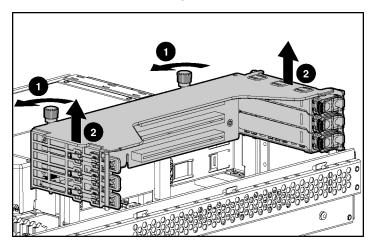

#### 5. Remove the PCI riser cage.

## Installing the PCI Riser Cage

**CAUTION:** To prevent damage to the server or expansion boards, power down the server and remove all AC power cords before removing or installing the PCI riser cage.

1. Align the PCI riser cage with the chassis and slide it into place.

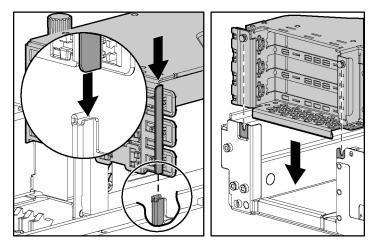

- 2. Tighten the thumbscrews to secure the PCI riser cage:
  - a. Lift the thumbscrew knobs (1).
  - b. Turn the thumbscrews clockwise while pressing down, until tightened (2).
  - c. Turn the thumbscrews counterclockwise to lower thumbscrew knobs (3).

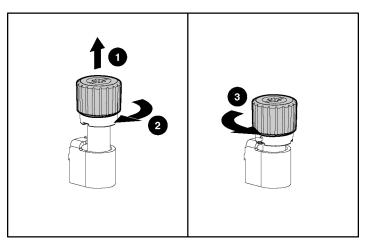

## **Removing the Power Module**

1. Power down the server ("Powering Down the Server" on page 29).

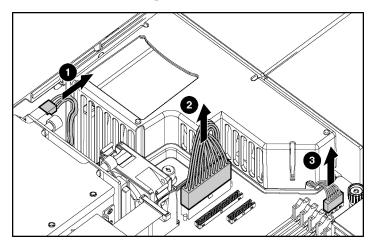

2. Disconnect internal power cables.

3. Remove power module.

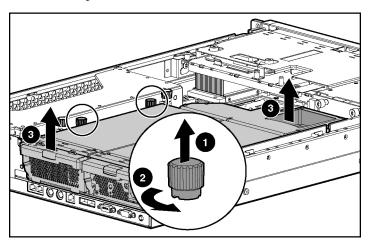

## Installing the Power Module

- 1. Install the power module.

2. Connect internal power cables ("Internal Power Cabling" on page 80).

# **Server Setup**

#### In This Section

| Optional Installation Services                         | 37 |
|--------------------------------------------------------|----|
| Rack Planning Resources                                | 38 |
| Optimum Environment                                    | 39 |
| Rack Warnings                                          | 42 |
| Installing Hardware Options                            | 43 |
| Identifying the Contents of the Server Shipping Carton | 43 |
| Installing the Server into the Rack                    | 44 |
| Powering Up and Configuring the Server                 | 52 |
| Installing the Operating System                        |    |
| Registering the Server                                 | 53 |

# **Optional Installation Services**

You may choose to have HP install the system. The installation service can be purchased as a CarePaq packaged service or as a customized service agreement to meet your specific requirements. Some of the CarePaq services are as follows:

- Hardware installation services
- Hardware and operating system installation for ProLiant servers
- Installation and start-up services for some operating systems
- Installation and start-up services for Insight Manager

This optional hardware installation service is available in all countries where HP has a direct or indirect service presence. Service may be ordered from and directly provided by an authorized service reseller or, in the United States only, service may be ordered by calling 1-800-652-6672. In the United States, HP makes all the arrangements to have the system installed by qualified guaranteed service providers. For more information, refer to the HP website (http://www.hp.com/hps).

For a list of operating systems, supported by the server, refer to the HP website (<u>ftp://ftp.compaq.com/pub/products/servers/os-support-matrix-310.pdf</u>).

# **Rack Planning Resources**

The rack resource kit ships with all HP branded or Compaq branded 9000, 10000, and H9 series racks. A summary of the content of each resource follows:

- The Rack Builder Pro Configuration Tool enables you to simulate potential rack configurations based on your input and provides the following information:
  - Graphical preview of properly configured racks
  - Site planning data, including power requirements, cooling mandates, and physical specifications
  - Ordering information, including required components, part numbers, and appropriate quantities

For more information, refer to the HP website (<u>http://www.hp.com/products/servers/platforms</u>).

- The Installing Rack Products video provides a visual overview of operations required for configuring a rack with rack-mountable components. It also provides the following important configuration steps:
  - Planning the site
  - Installing rack servers and rack options
  - Cabling servers in a rack
  - Coupling multiple racks
- The Rack Products Documentation CD enables you to view, search, and print documentation for HP and Compaq branded racks and rack options. It also helps you set up and optimize a rack in a manner that best fits your environment.

If you intend to deploy and configure multiple servers in a single rack, refer to the white paper on high-density deployment on the HP website (<u>http://www.hp.com/products/servers/platforms</u>).

# **Optimum Environment**

When installing the server in a rack, select a location that meets the environmental standards described in this section.

#### **Space and Airflow Requirements**

To allow for servicing and adequate airflow, observe the following space and airflow requirements when deciding where to install a rack:

- Leave a minimum clearance of 63.5 cm (25 in) in front of the rack.
- Leave a minimum clearance of 76.2 cm (30 in) behind the rack.
- Leave a minimum clearance of 121.9 cm (48 in) from the back of the rack to the back of another rack or row of racks.

HP servers draw in cool air through the front door and expel warm air through the rear door. Therefore, the front and rear rack doors must be adequately ventilated to allow ambient room air to enter the cabinet, and the rear door must be adequately ventilated to allow the warm air to escape from the cabinet.

**CAUTION:** To prevent improper cooling and damage to the equipment, do not block the ventilation openings.

When there is vertical space in the rack not filled by a server or rack component, the gaps between the components cause changes in airflow through the rack and across the servers. Cover all gaps with blanking panels to maintain proper airflow.

**CAUTION:** Always use blanking panels to fill empty vertical spaces in the rack. This arrangement ensures proper airflow. Using a rack without blanking panels results in improper cooling that can lead to thermal damage.

The 9000 and 10000 Series racks provide proper server cooling from flowthrough perforations in the front and rear doors that provide 64 percent open area for ventilation. **CAUTION:** When using a Compaq branded 7000 Series rack, you must install the high airflow rack door insert [P/N 327281-B21 (42U) or P/N 157847-B21 (22U)] to provide proper front-to-back airflow and cooling.

**CAUTION:** If a third-party rack is used, observe the following additional requirements to ensure adequate airflow and to prevent damage to the equipment:

- Front and rear doors—If the 42U server rack includes closing front and rear doors, you must allow 5,350 sq cm (830 square inches) of holes evenly distributed from top to bottom to permit adequate airflow (equivalent to the required 64 percent open area for ventilation).
- Side—The clearance between the installed rack component and the side panels of the rack must be a minimum of 7 cm (2.75 inches).

#### **Temperature Requirements**

To ensure continued safe and reliable equipment operation, install or position the system in a well-ventilated, climate-controlled environment.

The maximum recommended ambient operating temperature (TMRA) for most server products is  $35^{\circ}C$  ( $95^{\circ}F$ ). The temperature in the room where the rack is located must not exceed  $35^{\circ}C$  ( $95^{\circ}F$ ).

**CAUTION:** To reduce the risk of damage to the equipment when installing third-party options:

- Do not permit optional equipment to impede airflow around the server or to increase the internal rack temperature beyond the maximum allowable limits.
- Do not exceed the manufacturer's TMRA.

#### **Power Requirements**

Installation of this equipment must comply with local and regional electrical regulations governing the installation of information technology equipment by licensed electricians. This equipment is designed to operate in installations covered by NFPA 70, 1999 Edition (National Electric Code) and NFPA-75, 1992 (code for Protection of Electronic Computer/Data Processing Equipment). For electrical power ratings on options, refer to the product rating label or the user documentation supplied with that option.

WARNING: To reduce the risk of personal injury, fire, or damage to the equipment, do not overload the AC supply branch circuit that provides power to the rack. Consult the electrical authority having jurisdiction over your facility's wiring and installation requirements.

**CAUTION:** Protect the server from power fluctuations and temporary interruptions with a regulating uninterruptible power supply (UPS). This device protects the hardware from damage caused by power surges and voltage spikes and keeps the system in operation during a power failure.

When installing more than one server, you may need to use additional power distribution devices to safely provide power to all devices. Observe the following guidelines:

- Balance the server power load between available AC supply branch circuits.
- Do not allow the overall system AC current load to exceed 80 percent of the branch circuit AC current rating.
- Do not use common power outlet strips for this equipment.
- Provide a separate electrical circuit for the server.

#### **Electrical Grounding Requirements**

The server must be grounded properly for proper operation and safety. In the United States, you must install the equipment in accordance with NFPA 70, 1999 Edition (National Electric Code), Article 250, as well as any local and regional building codes. In Canada, you must install the equipment in accordance with Canadian Standards Association, CSA C22.1, Canadian Electrical Code. In all other countries, you must install the equipment in accordance with any regional or national electrical wiring codes, such as the International Electrotechnical Commission (IEC) Code 364, parts 1 through 7. Furthermore, you must be sure that all power distribution devices used in the installation, such as branch wiring and receptacles, are listed or certified grounding-type devices.

Because of the high ground-leakage currents associated with multiple servers connected to the same power source, HP recommends the use of a power distribution unit (PDU) that is either permanently wired to the building's branch circuit or includes a nondetachable cord that is wired to an industrial-style plug. NEMA locking-style plugs or those complying with IEC 60309 are considered suitable for this purpose. Using common power outlet strips for the server is not recommended.

## **Rack Warnings**

WARNING: To reduce the risk of personal injury or damage to the equipment, be sure that:

- The leveling jacks are extended to the floor.
- The full weight of the rack rests on the leveling jacks.
- The stabilizing feet are attached to the rack if it is a single-rack installation.
- The racks are coupled together in multiple-rack installations.
- Only one component is extended at a time. A rack may become unstable if more than one component is extended for any reason.

WARNING: To reduce the risk of personal injury or equipment damage when unloading a rack:

- At least two people are needed to safely unload the rack from the pallet. An empty 42U rack can weigh as much as 115 kg (253 lb), can stand more than 2.1 m (7 ft) tall, and may become unstable when being moved on its casters.
- Never stand in front of the rack when it is rolling down the ramp from the pallet. Always handle the rack from both sides.

# **Installing Hardware Options**

Install any hardware options before initializing the server. For options installation information, refer to the option documentation. For server-specific information, refer to "Hardware Options Installation (on page 55)."

# Identifying the Contents of the Server Shipping Carton

Unpack the server shipping carton and locate the materials and documentation necessary for installing the server. All the rack-mounting hardware necessary for installing the server into the rack is included with the rack or the server.

The contents of the server shipping carton include:

- Server
- Printed setup documentation, Documentation CD, and software products
- Power cord
- Rack-mounting hardware

In addition to these supplied items, you may need:

• Application software diskettes

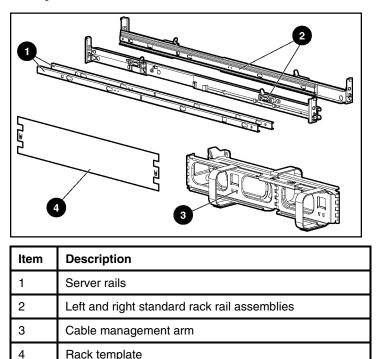

Options to be installed

## Installing the Server into the Rack

Rack template

Follow the steps in this section if you are installing the server into a rack with square holes. If you are installing the server into a rack with round holes, order the appropriate rack installation option kit, and then refer to the installation instructions that ship with the option kit for more information.

> NOTE: The steps in this section work with most third-party racks with square holes. If they do not work with the rack you are using, order the option kit for racks with round holes.

If you are installing the server into a telco rack, order the appropriate option kit at the RackSolutions.com website (http://www.racksolutions.com/hp). Follow the server-specific instructions on the website to install the rack brackets. After installing the brackets, follow the steps in this section.

WARNING: When installing a server in a telco rack, be sure that the rack frame is adequately secured to the top and bottom of the building structure.

1. Mark the rack.

**CAUTION:** Always plan the rack installation so that the heaviest item is on the bottom of the rack. Install the heaviest item first, and continue to populate the rack from the bottom to the top.

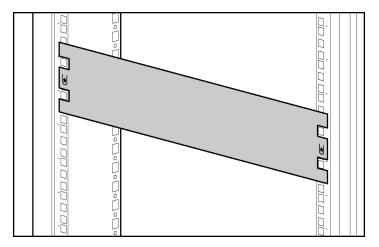

- NOTE: Rack components are removed for clarity.
- 2. Secure each server rail to the server.

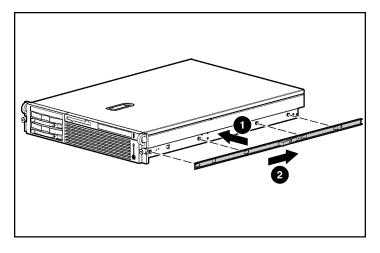

3. Secure each standard rack rail to the rack.

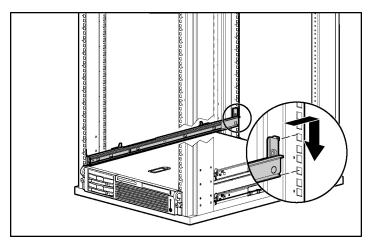

4. Extend the slides from the standard rack rails, and then slide the server rails into the slides.

WARNING: To reduce the risk of personal injury or equipment damage, be sure that the rack is adequately stabilized before sliding the server rails into the rack rails.

**CAUTION:** Be sure to keep the server parallel to the floor when sliding the server rails into the rack rails. Tilting the server up or down could result in damage to the rails.

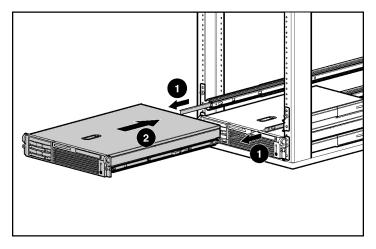

5. Press the rail release latches and slide the server into the rack.

WARNING: To reduce the risk of personal injury, be careful when pressing the server rail-release latches and sliding the server into the rack. The sliding rails could pinch your fingers.

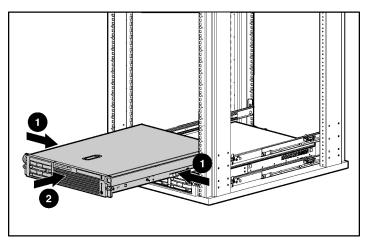

6. Secure the server to the rack.

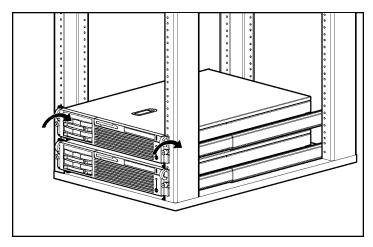

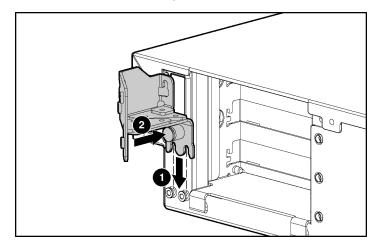

7. Secure the cable management arm bracket to the server.

**NOTE:** Cable management arm is removed for clarity.

8. Secure the cable management bracket to the rail.

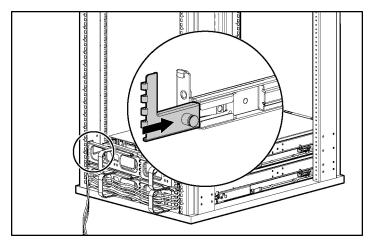

9. Connect peripheral devices to the server.

WARNING: To reduce the risk of electric shock, fire, or damage to the equipment, do not plug telephone or telecommunications connectors into RJ-45 connectors.

**IMPORTANT:** If the Remote Insight Lights-Out Edition II (RILOE II) board is installed in the server, be sure that you attach the video cable to the video connector on the rear of the RILOE II board. The standard video connector on the server rear panel is not used when the RILOE II board is installed. For more information, refer to the *HP Remote Insight Lights-Out Edition II User Guide*.

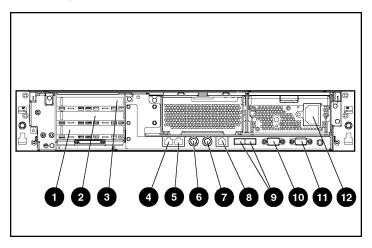

| Item | Description                         | Connector Color |
|------|-------------------------------------|-----------------|
| 1    | Slot 1, 64-bit/133-MHz PCI-X, bus 3 | N/A             |
| 2    | Slot 2, 64-bit/100-MHz PCI-X, bus 6 | N/A             |
| 3    | Slot 3, 64-bit/100-MHz PCI-X, bus 6 | N/A             |
| 4    | NIC 1 RJ-45 connector               | N/A             |
| 5    | NIC 2 RJ-45 connector               | N/A             |
| 6    | Mouse connector                     | Green           |
| 7    | Keyboard connector                  | Purple          |
| 8    | iLO RJ-45 connector                 | N/A             |
| 9    | USB connectors                      | Black           |
| 10   | Serial connector                    | Teal            |
| 11   | Video connector                     | Blue            |
| 12   | AC power supply connector           | N/A             |

10. Connect the power cord to the back of the server.

11. Secure the power cord to prevent accidental disengagement.

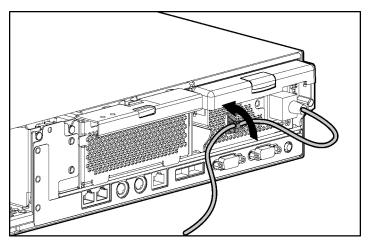

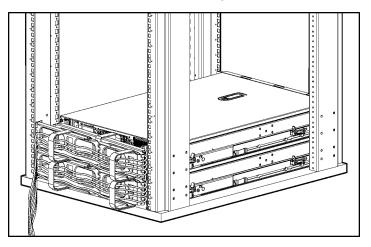

12. Secure cables to the cable management arm.

13. Connect the power cord to the power source.

# Powering Up and Configuring the Server

To power up the server, press the Power On/Standby button.

While the server boots, RBSU and the ORCA utility are automatically configured to prepare the server for operating system installation. To configure these utilities manually:

- Press the **F8** key when prompted during the array controller initialization to configure the array controller using ORCA. The array controller defaults to RAID 0 with one drive installed and RAID 1 with more than one drive installed.
- Press the **F9** key when prompted during the boot process to change the server settings, such as the settings for language and operating system, using RBSU. The system is set up by default for the English language and a Microsoft Windows 2000 installation.

For more information on the automatic configuration, refer to the *HP ROM-Based Setup Utility User Guide* located on the Documentation CD.

# Installing the Operating System

To operate properly, the server must have a supported operating system. For the latest information on supported operating systems, refer to the HP website (<u>ftp://ftp.compaq.com/pub/products/servers/os-support-matrix-310.pdf</u>).

Two methods are available to install an operating system on the server:

- SmartStart assisted installation—Insert the SmartStart CD into the CD-ROM drive and reboot the server.
- Manual installation—Insert the operating system CD into the CD-ROM drive and reboot the server. This process may require you to obtain additional drivers from the HP website (<u>http://www.hp.com/support</u>).

Follow the on-screen instructions to begin the installation process.

For information on using these installation paths, refer to the SmartStart installation poster in the *ProLiant Essentials Foundation Pack*, included with the server.

# **Registering the Server**

Register the server at the HP website (<u>http://register.hp.com</u>).

# **Hardware Options Installation**

#### In This Section

| Processor Option                          | .55 |
|-------------------------------------------|-----|
| Memory Options                            |     |
| Hot-Plug SCSI Hard Drive Options          |     |
| Hot-Plug Tape Drive Option                |     |
| Battery-Backed Write Cache Enabler Option |     |
| Redundant Hot-Plug Fan Option             | .68 |
| Redundant Hot-Plug AC Power Supply Option |     |
| Expansion Board Options                   |     |

If more than one option is being installed, read the installation instructions for all of the hardware options and identify similar steps to streamline the installation process.

WARNING: To reduce the risk of personal injury from hot surfaces, allow the drives and the internal system components to cool before touching them.

**CAUTION:** To prevent damage to electric components, properly ground the server before beginning any installation procedure. Improper grounding can cause electrostatic discharge.

# **Processor Option**

The server supports single- to quad-processor operation. With multiple processors installed, the server supports boot functions through the processor installed in processor socket 1. However, if processor 1 fails, the system automatically boots from processor 2 and provides a processor failure message. This boot process continues sequentially through all available processors.

The server uses Processor Power Modules (PPMs) as DC-to-DC converters to provide the proper power to each processor. Each PPM must be installed in the slot adjacent to its processor.

**CAUTION:** To prevent thermal instability and damage to the server, do not separate the processor from the heatsink. The processor, heatsink, and retaining clip make up a single assembly.

**CAUTION:** To prevent possible server malfunction, do not mix processors of different speeds or cache sizes. Refer to the label on the processor heatsink for a description of the processor.

**IMPORTANT:** If upgrading processor speed, update the system ROM before installing the processor.

**IMPORTANT:** Always install a PPM when you install a processor. The system fails to boot if the PPM is missing.

**IMPORTANT:** Processor socket 1 and PPM slot 1 must be populated at all times or the server will not function properly.

To install a processor:

- 1. Power down the server ("Powering Down the Server" on page 29).
- 2. Extend the server from the rack, if applicable ("Extending the Server from the Rack" on page 30).
- 3. Remove the access panel ("Removing the Access Panel" on page 32).

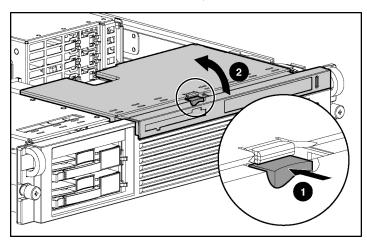

4. Lift the removable media tray.

5. Open the processor locking lever.

**CAUTION:** Failure to open the processor locking lever all the way prevents the processor from seating during installation, leading to hardware damage.

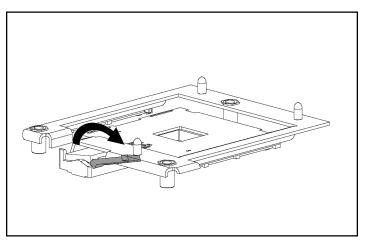

6. Install the processor/heatsink and close the processor locking lever.

**CAUTION:** To prevent possible server malfunction or damage to the equipment, be sure to align the processor pins with the corresponding holes in the socket.

**CAUTION:** To prevent possible server malfunction or damage to the equipment, be sure to completely close the processor locking lever.

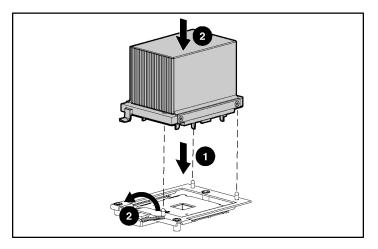

- 7. Open the latches on the corresponding PPM slot.
- 8. Install the PPM.

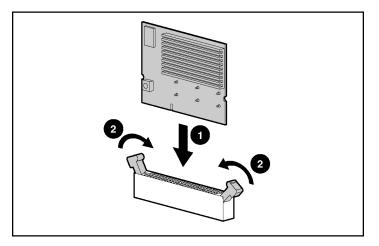

**NOTE:** The appearance of compatible PPMs may vary.

9. Lower the removable media tray.

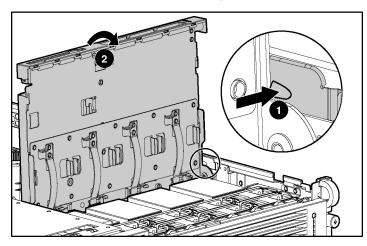

**IMPORTANT:** If upgrading processor speed, update the system ROM before installing the processor.

# **Memory Options**

You can expand server memory by installing PC2100 Registered DDR SDRAM DIMMs. The system supports up to six DIMMs.

**NOTE:** The **Advanced Memory Protection** option in RBSU provides additional memory protection beyond Advanced ECC. By default, the server is set to **Advanced ECC Support**. Refer to the *HP ROM-Based Setup Utility User Guide*, on the Documentation CD, for more information.

The server supports two types of memory configurations:

- Standard memory configuration for maximum performance with up to 12 GB of active memory (six 2-GB memory modules)
- Online spare memory configuration for maximum availability with up to 8 GB of active memory while simultaneously supporting up to 4 GB of online spare memory

Refer to "DIMM Slots (on page 15)" for DIMM slot locations and bank assignments.

#### **Online Spare Memory Configuration**

In the online spare configuration, the ROM automatically configures the last populated bank as the spare memory. If only banks A and B are populated, bank B is the spare bank. If banks A, B, and C are populated, bank C is the spare bank. If DIMMs in a non-spare bank exceed the limit for the single-bit correctable errors threshold as defined by the Pre-Failure Warranty, the system copies the memory contents of the failing bank to the spare bank. The system then deactivates the failing bank and automatically switches over to the spare bank.

For online spare memory support, you must observe the following guidelines:

- The ROM must be up to date.
- DIMMs installed in a spare bank must be of equal or greater capacity than the DIMMs installed in other banks.

For example, if bank A is populated with two 256-MB DIMMs and bank B is populated with two 512-MB DIMMs, bank C must be populated with two 512-MB or greater DIMMs in order for online spare memory support to function properly.

After installing DIMMs, use RBSU to configure the system for online spare memory support.

#### DIMM Installation Guidelines

You must observe the following guidelines when installing additional memory:

- Always install memory in pairs of two identical DIMMs.
- Install only PC2100 Registered DDR SDRAM DIMMs, 2.5 volts, 72 bits wide, and ECC.
- Install DIMMs with the same speed.
- Install DIMMs into both slots within a single bank. Install DIMMs in order.

• Upgrade memory by installing DIMM pairs into banks in sequential bank order, starting with bank B.

For online spare memory support, you must also observe additional guidelines ("Online Spare Memory Configuration" on page 60).

#### **Installing DIMMs**

- 1. Power down the server ("Powering Down the Server" on page 29).
- 2. Extend the server from the rack, if applicable ("Extending the Server from the Rack" on page 30).
- 3. Remove the access panel ("Removing the Access Panel" on page 32).
- 4. Open the DIMM slot latches.
- 5. Install the DIMM.

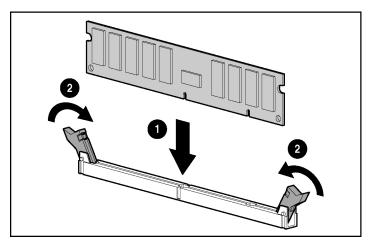

- 6. Install the access panel ("Installing the Access Panel" on page 32).
- 7. If you are installing DIMMs in an online spare configuration, use RBSU to configure this feature.

# **Hot-Plug SCSI Hard Drive Options**

When adding SCSI hard drives to the server, observe the following general guidelines:

- A maximum of two SCSI devices can be added.
- The system automatically sets all SCSI IDs.
- If only one SCSI hard drive is used, install it in the bay with the lowest SCSI ID number.
- Hot-plug hard drives must be either Wide Ultra2, Ultra3, or Ultra4 SCSI types. Mixing these types with other drive standards degrades the overall performance of the drive subsystem.
- Drives must be the same capacity to provide the greatest storage space efficiency when drives are grouped together into the same drive array.

Refer to "Front Panel Components (on page 8)" for the server SCSI ID assignments.

## **Removing a Hard Drive Blank**

**CAUTION:** To prevent improper cooling and thermal damage, do not operate the server unless all bays are populated with either a component or a blank.

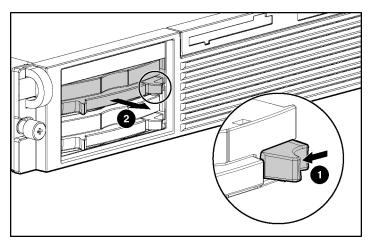

## **Removing a Hot-Plug SCSI Hard Drive**

**CAUTION:** To prevent improper cooling and thermal damage, do not operate the server unless all bays are populated with either a component or a blank.

- 1. Determine the status of the hard drive from the hot-plug hard drive LEDs.
- 2. Back up all server data on the hard drive.
- 3. Remove the hard drive.

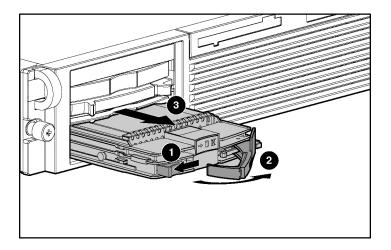

## Installing a Hot-Plug SCSI Hard Drive

- 1. Remove the existing hard drive blank or hard drive from the drive bay ("Removing a Hard Drive Blank" on page 63, "Removing a Hot-Plug SCSI Hard Drive" on page 63).
- 2. Install the hard drive.

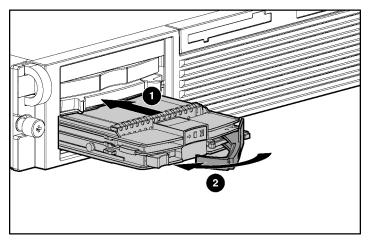

- 3. Determine the status of the hard drive from the hot-plug hard drive LEDs.
- 4. Resume normal server operations.

# **Hot-Plug Tape Drive Option**

- 1. Remove the existing hard drive blank or hard drive from the upper-left drive bay ("Removing a Hard Drive Blank" on page 63, "Removing a Hot-Plug SCSI Hard Drive" on page 63).
- 2. Remove the tape drive blank.
  - a. Reach underneath and squeeze the middle of the tape drive blank (1).

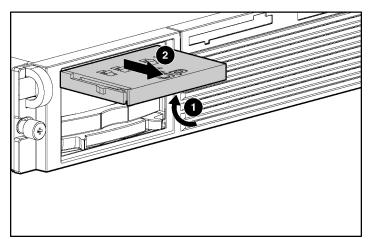

b. Pull the blank out of the bay (2).

3. Install the tape drive.

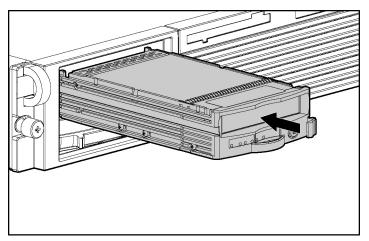

## **Battery-Backed Write Cache Enabler Option**

The Battery-Backed Write Cache Enabler, also known as the battery module, provides transportable data protection, increases overall controller performance, and maintains any cached data for up to 72 hours. The NiMH batteries in the battery module are continuously recharged through a trickle-charging process whenever the system power is on. Under normal operating conditions, the battery module lasts for 3 years before replacement is necessary.

For information on battery module LEDs, refer to "Battery-Backed Write Cache Enabler LEDs."

**CAUTION:** To prevent damage to the equipment or server malfunction, do not add or remove the battery module while an array capacity expansion, RAID level migration, or stripe size migration is in progress.

**CAUTION:** After the server is powered down, wait 15 seconds and then check the amber LED before unplugging the cable from the battery module. If the amber LED blinks after 15 seconds, do not remove the cable from the battery module. The battery module is backing up data, and data will be lost if the cable is detached.

**IMPORTANT:** The battery module may have a low charge when installed. In this case, a POST error message is displayed when the server is powered up, indicating that the battery module is temporarily disabled. No action is necessary on your part. The internal circuitry automatically recharges the batteries and enables the battery module. This process may take up to 4 hours. During this time, the array controller will function properly but without the performance advantage of the battery module.

**NOTE:** The data protection and the time limit also applies if a power outage occurs. When power is restored to the system, an initialization process writes the preserved data to the hard drives.

To install the Battery-Backed Write Cache Enabler:

- 1. Power down the server ("Powering Down the Server" on page 29).
- 2. Extend the server from the rack, if applicable ("Extending the Server from the Rack" on page 30).

- 3. Remove the access panel ("Removing the Access Panel" on page 32).
- 4. Remove the PCI riser cage ("Removing the PCI Riser Cage" on page 32).
- 5. Remove the battery module bracket.

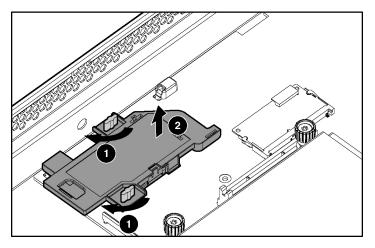

6. Connect the 14.0-cm (5.5-in) cable and install the battery module into the bracket.

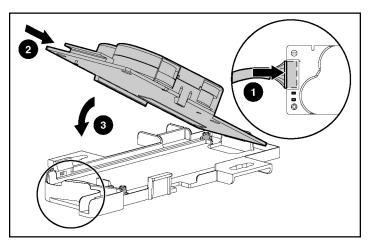

7. Install the battery module assembly and connect the cable to the memory module.

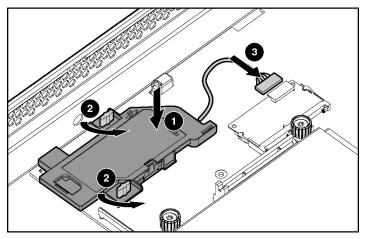

- 8. Install the PCI riser cage ("Installing the PCI Riser Cage" on page 33).
- 9. Install the access panel ("Installing the Access Panel" on page 32).
- 10. Power up the server ("Powering Up the Server" on page 29).

## **Redundant Hot-Plug Fan Option**

The server supports redundant hot-plug fans to provide proper airflow to the system if a primary fan fails. The server airflow is divided into two fan zones: processor and power supply.

In the standard configuration, five fans cool the server: fans 1, 3, 5, and 7 in the processor zone, and fan 9 in the power supply zone.

For the redundant configuration, fans 2, 4, 6, 8, and 10 are added to back up the primary fans. This allows the server to continue operation in non-redundant mode with one fan failure in either zone.

The server shuts down in the following scenarios:

• At POST:

- The BIOS suspends the server for 5 minutes if a cautionary temperature level is detected. If the cautionary temperature level is still detected after 5 minutes, the BIOS performs an orderly shutdown and then restarts. This process repeats until the cautionary temperature level is no longer detected.
- In a nonredundant configuration, the BIOS performs an orderly shutdown if a fan failure occurs in the processor zone or power supply zone. In a redundant configuration, the BIOS performs an orderly shutdown if two fan failures occur in the processor zone or power supply zone.
- The server performs an immediate shutdown if a critical temperature level is detected.

**IMPORTANT:** An immediate shutdown is a hardware-controlled function and it overrides any firmware or software actions.

- In the operating system:
  - With the Health Driver loaded and Thermal Shutdown enabled in RBSU, the Health Driver performs an orderly shutdown if a cautionary temperature level is detected. If the server detects a critical temperature level before the orderly shutdown occurs, the server performs an immediate shutdown. Additionally, in a nonredundant configuration, the Health Driver performs an orderly shutdown if a fan failure occurs in the processor zone or power supply zone. In a redundant configuration, the Health Driver performs an orderly shutdown if two fan failures occur in the processor zone or power supply zone.
  - With the Health Driver loaded and Thermal Shutdown disabled in RBSU, the server performs an immediate shutdown if a critical temperature level is detected. The Health Driver will not initiate an orderly shutdown if a cautionary temperature level is detected.
  - Without the Health Driver loaded, the server performs an immediate shutdown if a critical temperature level is detected.

**IMPORTANT:** An immediate shutdown is a hardware-controlled function and it overrides any firmware or software actions.

#### **Installation Requirements**

WARNING: To reduce the risk of electric shock, personal injury, and damage to the equipment:

- Do not attempt to service any parts of the equipment other than those specified in the following procedure. Any other activities may require that you shut down the server and remove the power cord.
- Installation and maintenance of this product must be performed by individuals who are knowledgeable about the procedures, precautions and hazards associated with the product.

You must observe the following requirements when installing redundant hot-plug fans:

- To ensure optimum cooling, populate the primary fan locations, 1, 3, 5, 7, and 9, before populating the redundant locations.
- If a primary fan fails, replace the nonfunctioning fan before installing fans in redundant locations.

## **Installing Redundant Hot Plug Fans**

- 1. Extend the server from the rack, if applicable ("Extending the Server from the Rack" on page 30).
- 2. Remove the access panel ("Removing the Access Panel" on page 32).

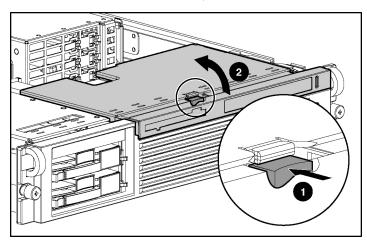

3. Lift the removable media tray.

4. Install a fan.

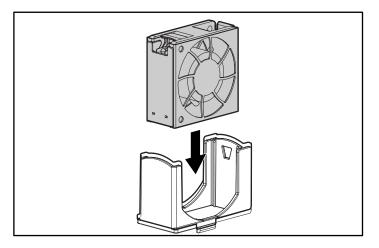

- 5. Be sure that the fan LED is green.
- 6. Repeat steps 5 and 6 until all fans are installed.

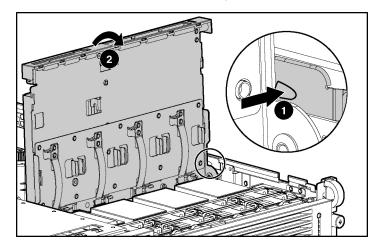

7. Lower the removable media tray.

- 8. Install the access panel ("Installing the Access Panel" on page 32).
- 9. Be sure that the front panel internal health LED is green ("Front Panel LEDs and Buttons" on page 9).

## **Redundant Hot-Plug AC Power Supply Option**

**CAUTION:** To prevent improper cooling and thermal damage, do not operate the server unless all bays are populated with either a component or a blank.

1. Unlock the hinge on the cable management arm and swing the arm away from the server.

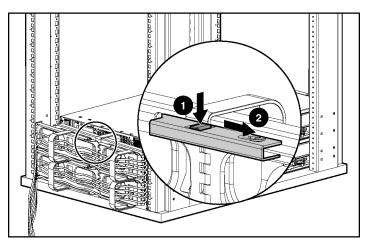

2. Remove the power supply blank.

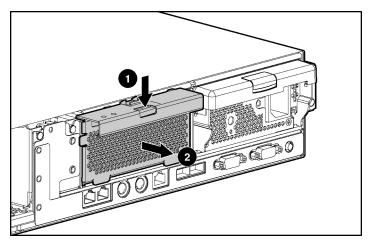

3. Remove the protective cover from the connector pins on the power supply.

WARNING: To reduce the risk of electric shock or damage to the equipment, do not connect the power cord to the power supply until the power supply is installed.

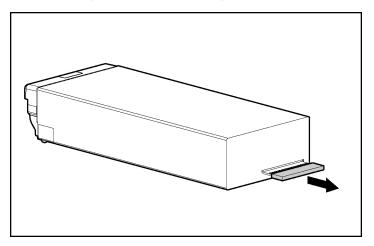

4. Install the redundant power supply.

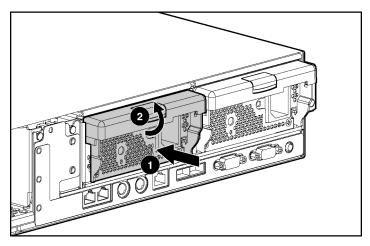

- 5. Connect the power cord to the power supply.
- 6. Route the power cord through the power cord anchor and cable management arm.

**NOTE:** If using the power cord anchor, be sure to leave enough slack in the power cord so that the redundant power supply can be removed without disconnecting the power cord from the primary power supply.

- 7. Lock the cable management arm into the operating position.
- 8. Connect the power cord to the power source.
- Be sure that the power supply LED is green ("Rear Panel LEDs and Buttons" on page 12).
- 10. Be sure that the front panel external health LED is green ("Front Panel LEDs and Buttons" on page 9).

### **Expansion Board Options**

The server supports PCI and PCI-X expansion boards.

To install an expansion board:

- 1. Power down the server ("Powering Down the Server" on page 29).
- 2. Extend the server from the rack, if applicable ("Extending the Server from the Rack" on page 30).
- 3. Remove the access panel ("Removing the Access Panel" on page 32).
- 4. Remove the PCI riser cage ("Removing the PCI Riser Cage" on page 32).

**CAUTION:** To prevent damage to the server or expansion boards, power down the server and remove all AC power cords before removing or installing the PCI riser cage.

5. Remove the expansion slot cover.

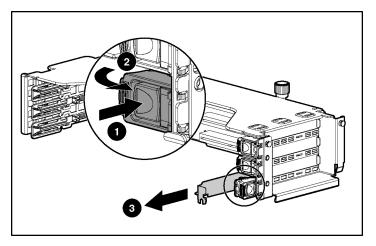

6. Unlock the PCI retaining clip.

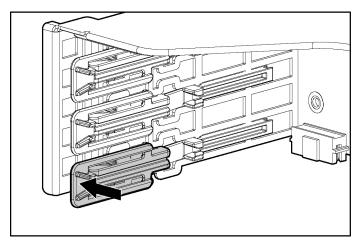

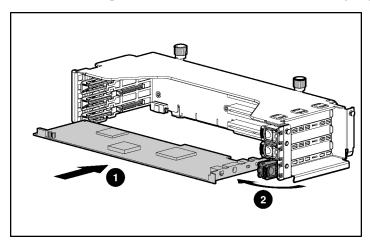

7. Install the expansion board and lock the PCI retaining clip.

- 8. Install the PCI riser cage ("Installing the PCI Riser Cage" on page 33).
- 9. Connect any required internal or external cables to the expansion board. Refer to the documentation that ships with the expansion board. If installing a RILOE II board, refer to "RILOE II Cabling (on page 80)".
- 10. Install the access panel ("Installing the Access Panel" on page 32).

# **Server Cabling**

#### In This Section

| Power Button and Drive Cabling | 79 |
|--------------------------------|----|
| Internal Power Cabling         |    |
| RILOE II Cabling               |    |
|                                |    |

This section provides guidelines that help you make informed decisions about cabling the server and hardware options to optimize performance.

For information on cabling peripheral components, refer to the white paper on high-density deployment at the HP website (<u>http://www.hp.com/products/servers/platforms</u>).

## **Power Button and Drive Cabling**

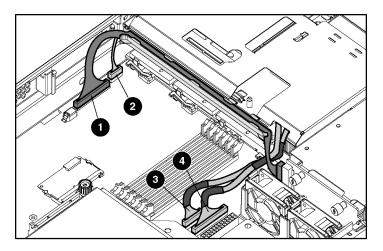

| Item | Description          |
|------|----------------------|
| 1    | SCSI cable           |
| 2    | Power button cable   |
| 3    | Diskette drive cable |
| 4    | CD-ROM drive cable   |

## **Internal Power Cabling**

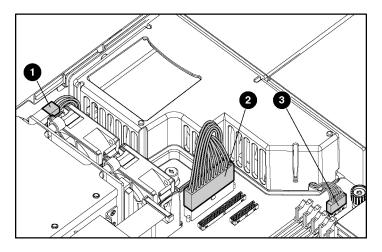

| Item | Description               |
|------|---------------------------|
| 1    | SCSI power cable          |
| 2    | System power cable        |
| 3    | Power supply signal cable |

## **RILOE II Cabling**

The 30-pin Remote Insight cable ships with the RILOE II cable kit. For more information, refer to the *Remote Insight Lights-Out Edition II User Guide* on the Documentation CD.

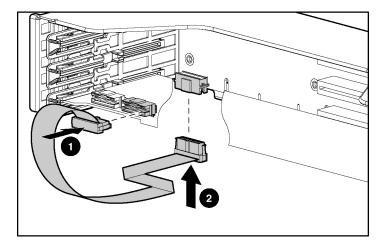

# **Server Configuration and Utilities**

#### In This Section

| ROM-Based Setup Utility                   |    |
|-------------------------------------------|----|
| System Maintenance Menu                   |    |
| Integrated Lights-Out Technology          |    |
| iLO ROM-Based Setup Utility               |    |
| SmartStart Software                       |    |
| ProLiant Essentials Rapid Deployment Pack | 90 |
| Drivers                                   |    |
| USB Support                               | 91 |
| Redundant ROM Support                     |    |
| ROMPaq Utility                            |    |
| System Online ROM Flash Component Utility |    |
| Option ROM Configuration for Arrays       |    |
| Automatic Server Recovery-2               | 94 |
| Management Agents                         |    |
| Insight Manager 7                         |    |
| Survey Utility                            | 96 |
| Integrated Management Log                 |    |

# **ROM-Based Setup Utility**

RBSU performs a wide range of configuration activities including the following:

- Configuring system devices and installed options
- Displaying system information
- Selecting the operating system
- Selecting the primary boot controller
- Configuring online spare memory

For more information on RBSU, refer to the *HP ROM-Based Setup Utility User Guide* on the Documentation CD or the white paper on the HP website (ftp://ftp.compaq.com/pub/products/servers/management/rbsu-whitepaper.pdf).

#### **Using RBSU**

The first time you power up the server, the system prompts you to enter RBSU, select an operating system, and select a language. Default configuration settings are made at this time and can be changed later. Most of the features in RBSU are not required to set up the server.

To navigate RBSU, use the following keys:

- To access RBSU, press the **F9** key during power up.
- To navigate the menu system, use the arrow keys.
- To make selections, press the **Enter** key.

**IMPORTANT:** RBSU automatically saves settings when you press the **Enter** key. The utility does not prompt you for confirmation of settings before you exit the utility. To change a selected setting, you must select a different setting and press the **Enter** key.

#### **Auto-Configuration Process**

The auto-configuration process automatically runs when you boot the server for the first time. During the power-up sequence that occurs, the system ROM automatically configures the entire system without needing any intervention. During this process, the ORCA utility, in most cases, automatically configures the array to a default setting based on the number of drives connected to the server.

| Drives Installed                                                                                                    | Drives Used   | RAID Level |
|----------------------------------------------------------------------------------------------------|---------------|------------|
| 1                                                                                                    | 1             | RAID 0     |
| 2                                                                                                    | 2             | RAID 1     |
| 3, 4, 5, or 6                                                                                                    | 3, 4, 5, or 6 | RAID 5     |
| More than 6                                                                                                    | 0             | None       |
| <b>NOTE:</b> If the boot drive is not empty or has been written to in the past, ORCA does not automatically configure the array. You must run ORCA to configure the array settings. |               |            |

**NOTE:** The server may not support all of the following examples.

To change any ORCA default settings and override the auto-configuration process, press the **F8** key when prompted.

By default, the auto-configuration process configures the system for a Microsoft Windows 2000 operating system and the English language. To change any default settings in the auto-configuration process, such as the settings for language, operating system, and primary boot controller, execute RBSU by pressing the **F9** key when prompted. After the settings are selected, exit RBSU and allow the server to reboot automatically.

For more information, refer to the *HP ROM-Based Setup Utility Guide* on the Documentation CD or the white paper on the HP website (<u>ftp://ftp.compaq.com/pub/products/servers/management/rbsu-whitepaper.pdf</u>).

#### **Boot Options**

After the auto-configuration process completes, or after the server reboots upon exit from RBSU, the POST sequence runs, and then the boot option screen is displayed. This screen is visible for several seconds before the system attempts to boot from either a diskette, CD, or hard drive. During this time, the menu on the screen allows you to install an operating system or make changes to the server configuration in RBSU.

#### **Configuring Online Spare Memory**

To configure online spare memory:

- 1. Install the required DIMMs ("Memory Options" on page 59).
- 2. Access RBSU by pressing the **F9** key during powerup when the prompt is displayed in the lower right corner of the screen.
- 3. Select System Options.
- 4. Select Advanced Memory Protection.
- 5. Select Online Spare with Advanced ECC Support.
- 6. Press the **Enter** key.
- 7. Press the **Esc** key to exit the current menu or press the **F10** key to exit RBSU.

For more information on online spare memory, refer to the white paper on the HP website

(http://www.compaq.com/support/techpubs/whitepapers/tm010301wp.html).

#### System Maintenance Menu

The System Maintenance Menu is a new utility that replaces the legacy systempartition functionality supported on some ProLiant servers. This utility is embedded in the system ROM and provides access to server diagnostics, RBSU, and the Inspect Utility.

To access the System Maintenance Menu, press the **F10** key when prompted from the boot option screen ("Boot Options" on page 85).

From the menu, you can select from the following utilities that are embedded in the system ROM:

- The ROM-Based Setup Utility (on page 83) performs a wide range of configuration activities, including configuring system devices and selecting operating systems and boot controllers.
- The ROM-Based Inspect Utility enables you to view system configuration information and save the information to a file on a diskette.

• The ROM-Based Diagnostic Utility provides a preboot method for quickly checking the validity of the three major sub-systems of the server (memory, CPU, and boot disk) needed to boot an operating system.

For more information on the System Maintenance Menu, refer to the *HP ROM-Based Setup Utility User Guide* on the Documentation CD.

## Integrated Lights-Out Technology

Integrated Lights-Out is a standard component of selected ProLiant servers that provides server health and remote server manageability. The iLO subsystem includes an intelligent microprocessor, secure memory, and a dedicated network interface. This design makes iLO independent of the host server and its operating system. The iLO subsystem provides remote access to any authorized network client, sends alerts, and provides other server management functions.

Using iLO, you can:

- Remotely power up, power down, or reboot the host server.
- Send alerts from iLO regardless of the state of the host server.
- Access advanced troubleshooting features through the iLO interface.
- Diagnose iLO using Insight Manager 7 through a Web browser and SNMP alerting.

For more information about iLO features, refer to the *Integrated Lights-Out User Guide* on the Documentation CD or on the HP website (<u>http://www.hp.com/servers/lights-out</u>).

## iLO ROM-Based Setup Utility

HP recommends using iLO RBSU to configure and set up iLO. iLO RBSU is designed to assist you with setting up iLO on a network; it is not intended for continued administration.

To run iLO RBSU:

1. Restart or power up the server.

- 2. Press the F8 key when prompted during POST. The iLO RBSU runs.
- 3. Enter a valid iLO user ID and password with the appropriate iLO privileges (Administer User Accounts, Configure iLO Settings). Default account information is located on the iLO Default Network Settings tag.
- 4. Make and save any necessary changes to the iLO configuration.
- 5. Exit iLO RBSU.

HP recommends using DNS/DHCP with iLO to simplify installation. If DNS/DHCP cannot be used, use the following procedure to disable DNS/DHCP and to configure the IP address and the subnet mask:

- 1. Restart or power up the server.
- 2. Press the **F8** key when prompted during POST. The iLO RBSU runs.
- 3. Enter a valid iLO user ID and password with the appropriate iLO privileges (Administer User Accounts, Configure iLO Settings). Default account information is located on the iLO Default Network Settings tag.
- 4. Select **Network**, **DNS/DHCP**, press the **Enter** key, and then select **DHCP Enable**. Press the spacebar to turn off DHCP. Be sure that **DHCP Enable** is set to **Off** and save the changes.
- 5. Select Network, NIC and TCP/IP, press the Enter key, and type the appropriate information in the IP Address, Subnet Mask and Gateway IP Address fields.
- 6. Save the changes. The iLO system automatically resets to use the new setup when you exit iLO RBSU.

### SmartStart Software

SmartStart software is a CD-based, single-server method for installing system software, thereby achieving a well-integrated server and ensuring maximum dependability and supportability. The SmartStart CD contains tools that diagnose problems with the server, configure storage arrays, and update the system ROM.

SmartStart software enables you to:

Install selected server operating systems using packaged product CDs.

- Install the latest optimized drivers.
- Create and copy standard server configuration scripts using the Scripting Toolkit and Configuration Replication Utility.
- Test server hardware using the new Enterprise Diagnostics LX32 Utility.
- Update the latest system or option ROM using the ROM Update Utility.
- Install software drivers directly from the CD. With systems that have internet connection, the SmartStart Autorun Menu provides access to the complete list of ProLiant System Software on the website.

For more information about SmartStart software, refer to the HP website (<u>http://www.hp.com/servers/smartstart</u>).

#### SmartStart Autorun Menu

The SmartStart Autorun Menu enables you to access the latest system software directly from the operating system environment, simply by inserting the SmartStart CD into a configured system. The Autorun Menu enables you to:

- Install the latest ProLiant Support Packs.
- Create software diskettes for selected software.

#### SmartStart Scripting Toolkit

The SmartStart Scripting Toolkit is a set of Microsoft MS-DOS-based utilities that enables you to configure and deploy servers in a customized, predictable, and unattended manner. These utilities provide scripted server and array replication for mass server deployment and duplicate the configuration of a source server onto target systems with minimum user interaction.

For more information, and to download the SmartStart Scripting Toolkit, refer to the HP website (<u>http://www.hp.com/servers/sstoolkit</u>).

#### Enterprise Diagnostics LX32 Utility

The Enterprise Diagnostics LX32 Utility displays information about the server hardware and tests the system to be sure that it is operating properly. You can access the Enterprise Diagnostics LX32 Utility from the SmartStart CD or from the HP website (<u>http://www.hp.com/servers/manage</u>).

For more information, refer to the Management CD in the *ProLiant Essentials Foundation Pack*.

### **ProLiant Essentials Rapid Deployment Pack**

The ProLiant Essentials Rapid Deployment Pack software is the preferred method for rapid, high-volume server deployments. The Rapid Deployment Pack software integrates two powerful products: Altiris eXpress Deployment Server and the ProLiant Integration Module.

The Altiris eXpress Deployment Server console's intuitive graphical user interface provides simplified point-and-click and drag-and-drop solutions that enable you to deploy target servers remotely, perform imaging or scripting functions, and maintain software images.

For more information about the ProLiant Essentials Rapid Deployment Pack, refer to the documentation that ships on the ProLiant Essentials Rapid Deployment Pack CD or refer to the HP website (http://www.compaq.com/products/servers/management/rapiddeploy.html).

### Drivers

The server includes new hardware that may not have driver support on all operating system installation media. If you are installing a SmartStart supported operating system, use the SmartStart software and its Assisted Path feature to install the operating system and latest driver support. If you do not use the SmartStart CD to install an operating system, drivers for some of the new hardware are required. These drivers, as well as other option drivers, ROM images, and value-add software can be downloaded from the HP website (http://www.hp.com/support).

For more information on drivers, refer to the *Servers Troubleshooting Guide* on the Documentation CD.

### **USB** Support

HP provides both standard USB support and legacy USB support. Standard support is provided by the operating system through the appropriate USB device drivers. HP provides support for USB devices prior to the operating system loading through legacy USB support, which is enabled by default in the system ROM. HP hardware supports USB version 1.1 in the system ROM.

Legacy USB support provides USB functionality in environments where USB support is normally not available. Specifically, HP provides legacy USB functionality at:

- POST
- RBSU
- Diagnostics
- DOS
- Environments which do not support USB natively

For more information on ProLiant USB support, refer to the HP website (http://www.compaq.com/products/servers/platforms/usb-support.html).

## **Redundant ROM Support**

The server enables you to upgrade or configure the ROM safely with redundant ROM support. The server has a 4-MB ROM that acts as two, separate 2-MB ROMs. In the standard implementation, one side of the ROM contains the current ROM program version, while the other side of the ROM contains a backup version.

**NOTE:** The server ships with the same version programmed on each side of the ROM.

#### Safety and Security Benefits

When you flash the system ROM, ROMPaq writes over the backup ROM and saves the current ROM as a backup, enabling you to switch easily to the alternate ROM version if the new ROM becomes corrupted for any reason. This feature protects the existing ROM version, even if you experience a power failure while flashing the ROM.

#### Access to Redundant ROM Settings

To access the redundant ROM through RBSU:

- 1. Access RBSU by pressing the **F9** key during powerup when the prompt is displayed in the lower right corner of the screen.
- 2. Select Advanced Options.
- 3. Select Redundant ROM Selection.
- 4. Select one of the ROM banks as the system ROM.
- 5. Press the **Enter** key.
- 6. Press the **Esc** key to exit the current menu or press the **F10** key to exit RBSU.
- 7. Restart the server.

To access the redundant ROM manually:

- 1. Power down the server ("Powering Down the Server" on page 29).
- 2. Remove the access panel ("Removing the Access Panel" on page 32).
- 3. Set positions 1, 5, and 6 of the system maintenance switch to On.
- 4. Install the access panel ("Installing the Access Panel" on page 32).
- 5. Power up the server ("Powering Up the Server" on page 29).
- 6. Wait for the server to emit two beeps.
- 7. Repeat steps 1 and 2.
- 8. Set positions 1, 5, and 6 of the system maintenance switch to Off.
- 9. Repeat steps 4 and 5.

When the server boots, the system identifies whether the current ROM bank is corrupt. If a corrupt ROM is detected, the system boots from the backup ROM and alerts you through POST or IML that the ROM bank is corrupt.

If both the current and backup versions of the ROM are corrupt, the server automatically enters ROMPaq disaster recovery mode ("ROMPaq Disaster Recovery" on page 108).

## **ROMPaq Utility**

Flash ROM enables you to upgrade the firmware (BIOS) with system or option ROMPaq utilities. To upgrade the BIOS, insert a ROMPaq diskette into the diskette drive and boot the system.

The ROMPaq utility checks the system and provides a choice (if more than one exists) of available ROM revisions. This procedure is the same for both system and option ROMPaq utilities.

For more information about the ROMPaq utility, refer to the HP website (<u>http://www.hp.com/servers/manage</u>).

## System Online ROM Flash Component Utility

The Online ROM Flash Component Utility enables system administrators to efficiently upgrade system or controller ROM images across a wide range of servers and array controllers. This tool has the following features:

- Works offline and online
- Supports Microsoft Windows NT, Windows 2000, Windows .NET, Novell Netware, and Linux operating systems

**IMPORTANT:** This utility supports operating systems that may not be supported by the server. For operating systems supported by the server, refer to the HP website (<u>ftp://ftp.compaq.com/pub/products/servers/os-support-matrix-310.pdf</u>).

• Integrates with other software maintenance, deployment, and operating system tools

• Automatically checks for hardware, firmware, and operating system dependencies, and installs only the correct ROM upgrades required by each target server

To download the tool and for more information, refer to the HP website (<u>http://www.compaq.com/support/files/server/us/webdoc/rom/RemoteROMUser-001.pdf</u>).

### **Option ROM Configuration for Arrays**

Before installing an operating system, you can use the ORCA utility to create the first logical drive, assign RAID levels, and establish online spare configurations.

The utility provides support for the following functions:

- Configuring one or more logical drives using physical drives on one or more SCSI buses
- Viewing the current logical drive configuration
- Deleting a logical drive configuration

If you do not use the utility, ORCA will default to the standard configuration.

For more information about array controller configuration, refer to the *Smart Array 5i Plus Controller and Battery-Backed Write Cache Enabler User Guide*, or the *HP ROM-Based Setup Utility User Guide* on the Documentation CD.

## Automatic Server Recovery-2

ASR-2 is a feature that causes the system to restart when a catastrophic operating system error occurs, such as a blue screen, ABEND (abnormal end), or panic. A system fail-safe timer, the ASR-2 timer, starts when the System Management driver, also known as the Health Driver, is loaded. When the operating system is functioning properly, the system periodically resets the timer. However, when the operating system fails, the timer expires and restarts the server.

ASR-2 increases server availability by restarting the server within a specified time after a system hang or shutdown. At the same time, the Insight Manager 7 console notifies you by sending a message to a designated pager number that ASR-2 has restarted the system. You can disable ASR-2 from the Insight Manager 7 console or through RBSU.

### Management Agents

The server is equipped with the latest Management Agents, allowing easy manageability of the server through Insight Manager 7 software, and third-party SNMP management platforms. Management agents monitor key subsystems that are instrumental in making health, configuration, and performance data available to the agent software. The agents act upon that data by initiating alarms in the event of faults. The agents also provide updated management information, such as network interface or subsystem performance statistics, to the management systems.

For additional information, refer to the Management CD in the *ProLiant Essentials Foundation Pack* or the HP website (http://www.hp.com/servers/manage).

### **Insight Manager 7**

Insight Manager 7 is a Web-based application that allows system administrators to accomplish normal administrative tasks from any remote location, using a Web browser. Insight Manager 7 provides device management capabilities that consolidate and integrate management data from HP and third-party devices.

**IMPORTANT:** You must install and use Insight Manager 7 to benefit from the Pre-Failure Warranty for processors, hard drives, and memory modules.

For additional information, refer to the Management CD in the *ProLiant Essentials Foundation Pack*.

## **Survey Utility**

Survey Utility gathers critical hardware and software information on servers running Microsoft Windows NT, Novell NetWare, SCO OpenServer, or SCO UnixWare operating systems.

**IMPORTANT:** This utility supports operating systems that may not be supported by the server. For operating systems supported by the server, refer to the HP website (<u>ftp://ftp.compag.com/pub/products/servers/os-support-matrix-310.pdf</u>).

If a significant change occurs between data-gathering intervals, the Survey Utility marks the previous information and overwrites the Survey text files to reflect the latest changes in the configuration.

To install the Survey Utility, use the Management CD in the *ProLiant Essentials Foundation Pack* or refer to the HP website (http://www.hp.com/servers/manage).

### Integrated Management Log

The IML records hundreds of events and stores them in an easy-to-view form. The IML timestamps each event with 1-minute granularity.

You can view recorded events in the IML in several ways, including the following:

- From within Insight Manager 7
- From within Survey Utility
- From within operating system-specific IML viewers
  - For NetWare: IML Viewer
  - For Windows: Event Viewer or IML Viewer
  - For Linux: IML Viewer Application
- From within Enterprise Diagnostics LX32 Utility

For more information, refer to the *Servers Troubleshooting Guide* on the Documentation CD, or the Management CD in the *ProLiant Essentials Foundation Pack*.

# **Server Specific Troubleshooting**

#### In This Section

| Minimum Hardware Configuration |  |
|--------------------------------|--|
| Server Error Messages          |  |
| When the Server Does Not Boot  |  |
| Diagnostic Steps               |  |
| Problems After Initial Boot    |  |
| ROMPaq Disaster Recovery       |  |
| Other Information Resources    |  |

## **Minimum Hardware Configuration**

Be sure that the server meets the requirements for a minimum hardware configuration. During the troubleshooting process, it may be necessary to reduce the system to its minimum configuration, reinstalling options one at a time to determine the cause of failure.

| Component   | Minimum Requirements                                                                    |  |
|-------------|-----------------------------------------------------------------------------------------|--|
| Processor   | A processor must be installed in processor 1 socket with a PPM installed in PPM 1 slot. |  |
| Fans        | The following fans must be installed:                                                   |  |
|             | Fan 1 (processor zone)                                                                  |  |
|             | Fan 3 (processor zone)                                                                  |  |
|             | Fan 5 (processor zone)                                                                  |  |
|             | Fan 7 (processor zone)                                                                  |  |
|             | Fan 9 (power supply zone)                                                               |  |
| Memory      | Slots 1A and 2A must be populated with ECC Registered DDR SDRAM DIMMs.                  |  |
| Hard Drives | One hard drive must be installed.                                                       |  |

### **Server Error Messages**

The following POST error messages are new to some ProLiant servers. For a complete listing of error messages, refer to the *Servers Troubleshooting Guide* on the Documentation CD.

| Error Code                                                                                                    | Audible<br>Beeps             | Possible Problem                                                                                                  | Possible Action                                                   |
|----------------------------------------------------------------------------------------------------|------------------------------|----------------------------------------------------------------------------------------------------|-------------------------------------------------------------------|
| 207-Memory Configuration<br>Warning - DIMM In DIMM Socket<br><i>X</i> does not have Primary Width of<br>4 and only supports standard<br>ECC.            | None                         | Installed DIMMs have a primary width of x8.                                                                       | Install DIMMs that have a primary width of x4.                    |
| 209-Online Spare Memory<br>Configuration - Spare bank is<br>invalid. Mixing of DIMMs with<br>Primary Width of x4 and x8 is not<br>allowed in this mode. | One long<br>and one<br>short | Installed DIMMs for<br>online spare bank are<br>of a different primary<br>width than the DIMMs<br>in other banks. | Install or reinstall DIMMs to support online spare configuration. |

## When the Server Does Not Boot

This section provides systematic instructions on what to try and where to go for help for the most common problems encountered during initial POST. The server must first complete this test each time you power up, before it can load the operating system and start running software applications.

- 1. Be sure that the server and monitor are plugged into a working outlet.
- 2. Be sure that the power source is working properly:
  - Check the status using the system power LED on the front panel ("Front Panel LEDs and Buttons" on page 9).
  - Be sure that the Power On/Standby button was pressed firmly.
  - Refer to the Servers Troubleshooting Guide for details on checking proper power source operation.
- 3. Be sure that the power supplies are working properly:

- Check the status using the power supply LEDs on the rear panel ("Rear Panel LEDs and Buttons" on page 12).
- Refer to the Servers Troubleshooting Guide for details on checking power supply operation.
- 4. If the system does not complete POST or start loading an operating system, refer to the *Servers Troubleshooting Guide* for information on general loose connections.
- 5. If the server is rebooting repeatedly, the system may be experiencing a problem that initiates an ASR-2 reboot.

Refer to the *Servers Troubleshooting Guide* for information on ASR-2 and system short circuiting.

- 6. Restart the server.
- 7. Check the server for the following normal power-up sequence to be sure that the system meets the minimal hardware requirements and is powered up during normal operations:
  - a. The front panel system power LED turns from standby (amber) to on (solid green).
  - b. The fans start up.
- 8. Check the monitor, if you have a monitor installed, for the following messages that indicate the system meets the minimal hardware requirements and is powered up during normal operations:
  - ProLiant logo
  - Memory test
  - ROM information
  - Copyright information
  - Processor initialization
  - Array controller initialization
  - SCSI devices
  - PXE initialization

The operating system loads to complete the boot process. If the server completes POST and attempts to load the operating system, refer to "Problems After Initial Boot (on page 106)."

### **Diagnostic Steps**

If the server does not power up, or powers up but does not complete POST, answer the questions in the following table to determine appropriate actions based on the symptoms observed.

According to the answers you give, you are directed to the appropriate table. That table outlines possible reasons for the problem, options available to assist in diagnosis, possible solutions, and references to other sources of information.

| Question                                           | Action                                                                     |
|----------------------------------------------------|----------------------------------------------------------------------------|
| Question 1: Is the system power LED amber?         | If yes, press the Power On/Standby button and then continue to question 2. |
|                                                    | If no, refer to "Is the System Power<br>LED Amber? (on page 103)."         |
| Question 2: Is the system power                    | If yes, continue to question 3.                                            |
| LED green?                                         | If no, refer to "Is the System Power LED Green? (on page 104)."            |
| Question 3: Is the external health                 | If yes, continue to question 4.                                            |
| LED green?                                         | If no, refer to "Is the External Health LED Green? (on page 104)."         |
| Question 4: Is the internal health                 | If yes, continue to question 5.                                            |
| LED green?                                         | If no, refer to "Is the Internal Health<br>LED Green? (on page 105)."      |
| Question 5: Is the monitor displaying information? | If yes, use the POST messages for further diagnosis.                       |
|                                                    | If no, refer to "Is the Monitor Displaying Information? (on page 106)."    |

## Is the System Power LED Amber?

| Answer                           | Possible Reasons                                                       | Possible Solutions                                                                                                   |
|----------------------------------|------------------------------------------------------------------------|----------------------------------------------------------------------------------------------------|
| No                               | The server is not connected to AC power or no AC power is available.   | Be sure that the power cord is connected to the power supply.                                                        |
|                                  | The power supply may not be inserted properly, it may have a           | Be sure that the power supply is undamaged and is fully seated.                                                      |
|                                  | damaged connector, or it may have failed.                              | Be sure that the system power and power supply signal cables are connected to the system board.                      |
|                                  | A broken connection exists between the following:                      | Be sure that the CD-ROM drive cables are connected to the system board.                                              |
|                                  | <ul> <li>Power converter module and<br/>system board</li> </ul>        | Be sure that the power button/LED cable is<br>connected to the system board and power                                |
|                                  | Power converter module and<br>SCSI backplane                           | button/LED board.<br>Be sure that all pins on connectors and                                                         |
|                                  | <ul> <li>Power button/LED board and<br/>system board</li> </ul>        | components are straight.                                                                                             |
|                                  | The power converter module, system board, SCSI backplane, and/or power | Refer to the <i>Servers Troubleshooting Guide</i> for further options regarding power and general hardware problems. |
| button/LED board ma<br>replaced. | button/LED board may need to be replaced.                              | Contact your authorized service provider for assistance.                                                             |
| Yes                              | If the system power LED is amber:                                      |                                                                                                    |
|                                  | 1. Press the Power On/Standby button.                                  |                                                                                                    |
|                                  | 2. Refer to "Is the System Power LED Green? (on page 104)."            |                                                                                                    |

## Is the System Power LED Green?

| Answer | Possible Reasons                                                                                                    | Possible Solutions                                                                                                    |
|--------|----------------------------------------------------------------------------------------------------|----------------------------------------------------------------------------------------------------|
| No     | Power On/Standby button has not been<br>pressed firmly.<br>The power supply may not be inserted<br>properly, it may have a damaged                                                                                                    | Firmly press the Power On/Standby button.<br>Be sure that the power supply is undamaged<br>and is fully seated.<br>Be sure that all pins on connectors and |
|        | connector, or it may have failed.<br>The system may have experienced a<br>short.<br>The power converter module, system<br>board, SCSI backplane, and/or power<br>button/LED board may need to be<br>replaced.<br>The PCI riser cage is not fully seated. | components are straight.<br>Reseat expansion boards.<br>Reseat the PCI riser cage.<br>Contact your authorized service provider for<br>assistance.          |
| Yes    | If the system power LED is green, refer to "Is the External Health LED Green? (on page 104)."                                                                                                    |                                                                                                    |

### Is the External Health LED Green?

| Answer             | Possible Reasons                                                                                 | Possible Solutions                                                                                                  |
|--------------------|--------------------------------------------------------------------------------------------------|----------------------------------------------------------------------------------------------------|
| No, it is<br>amber | Power supply redundancy is lost due to a power supply failure.                                   | Be sure that the power supply is undamaged<br>and fully seated, or identify and replace the<br>failed power supply. |
|                    |                                                                                                  | Contact your authorized service provider for replacement parts and service.                                         |
| No, it is<br>red   | All installed power supplies have failed.<br>The system may have experienced a short.            | Contact your authorized service provider for replacement parts and service.                                         |
| Yes                | If the external health LED is green, refer to "Is the Internal Health LED Green? (on page 105)." |                                                                                                    |

### Is the Internal Health LED Green?

| Answer             | Possible Reasons                                                                                                    | Possible Solutions                                                                                                    |
|--------------------|----------------------------------------------------------------------------------------------------|----------------------------------------------------------------------------------------------------|
| No, it is<br>amber | A processor or DIMM is in pre-failure<br>condition.<br>One memory bank is valid, but another bank<br>is missing a DIMM or has a mismatched or<br>unsupported DIMM installed.<br>A memory bank has failed and the online<br>spare memory feature has copied<br>information to the redundant bank.<br>A redundant fan has failed.                                                                                                    | <ul> <li>Use amber failure LEDs to identify:</li> <li>Missing components</li> <li>Degraded components</li> <li>Failed components</li> <li>Improperly installed components</li> <li>Contact your authorized service provider for replacement parts and service.</li> </ul>   |
| No, it is<br>red   | A processor, PPM, or power converter<br>module has failed.<br>The server has experienced a critical fan<br>failure<br>Processor 1 or PPM 1 is not installed.<br>A processor is an unsupported type.<br>Processors are mismatched (speed and/or<br>type).<br>A DIMM has experienced a multibit error.<br>No valid memory is in the system. Populated<br>banks have unsupported, mismatched, or<br>missing DIMMs.<br>The SCSI cabling is not connected to the<br>SCSI backplane and/or system board.<br>The PCI riser cage is unseated.<br>An overtemperature condition has occurred. | <ul> <li>Use amber failure LEDs to identify:</li> <li>Missing components</li> <li>Failed components</li> <li>Improperly installed components</li> <li>Overtemperature event</li> <li>Contact your authorized service provider for replacement parts and service.</li> </ul> |
| Yes                | If the internal health LED is green, refer to "Is the Monitor Displaying Information? (on page 106)."                                                                                                    |                                                                                                    |

## Is the Monitor Displaying Information?

| Answer | Possible Reasons                                                                                                    | Possible Solutions                                                                                                    |
|--------|----------------------------------------------------------------------------------------------------|----------------------------------------------------------------------------------------------------|
| No     | The monitor may not have power.                                                                                                    | Be sure that the monitor power cord is plugged in<br>and that the monitor power switch has been<br>pressed.                                                                                                    |
|        | Video may not be connected<br>properly.                                                                                                    |                                                                                                    |
|        | Nonvolatile RAM (NVRAM) may be corrupted.                                                                                                    | If a video board is installed, be sure that the video cable is properly connected.                                                                                                    |
|        | The system ROM and redundant ROM may be corrupted.                                                                                                    | If a RILOE II board is installed, be sure that the<br>video cable is connected to the video connector<br>on the RILOE II board.                                                                                                    |
|        | The system board and/or PCI riser<br>cage may need to be replaced.                                                                                                    | Check the video connections. Refer to the <i>Servers Troubleshooting Guide</i> for information on video problems.                                                                                                    |
|        |                                                                                                    | Clear NVRAM in RBSU.                                                                                                    |
|        |                                                                                                    | Are there any audible indicators, such as a series<br>of beeps? A series of beeps is the audible signal<br>indicating the presence of a POST error message.<br>Refer to the <i>Servers Troubleshooting Guide</i> for a<br>complete description of each beep sequence and<br>the corresponding error messages. |
|        |                                                                                                    | Contact your authorized service provider for assistance.                                                                                                    |
| Yes    | Video is available for diagnosis. Determine the next action by observing POST progress and error messages. Refer to the <i>Servers Troubleshooting Guide</i> for a complete description of each POST error message. |                                                                                                    |

## **Problems After Initial Boot**

- System Cannot Load SmartStart (on page 107)
- SmartStart Fails During Installation (on page 107)
- SmartStart Cannot Load Operating System (on page 108)

## System Cannot Load SmartStart

| Possible Cause                                                                                                    | Possible Solution                                                                                                    |  |
|----------------------------------------------------------------------------------------------------|----------------------------------------------------------------------------------------------------|--|
| A SmartStart requirement is not met.                                                                                                    | Check the SmartStart Release Notes provided<br>in the SmartStart Online Reference<br>Information on the SmartStart CD. |  |
| A CD-ROM drive cable is not connected to CD-ROM drive.                                                                                                    | Be sure the CD-ROM drive cables are properly connected.                                                                |  |
| Existing software is causing conflict.                                                                                                    | Clear NVRAM and boot drives in RBSU and reinstall the operating system.                                                |  |
| <b>IMPORTANT:</b> Clearing NVRAM removes user data from the boot drives. To clear NVRAM and erase the boot drives, select the <b>Advanced Options</b> menu in RBSU, and then select <b>Erase NVRAM/Boot Space Disk</b> . |                                                                                                    |  |

## **SmartStart Fails During Installation**

| Possible Cause                                                                                                    | Possible Solution                                                                                            |  |
|----------------------------------------------------------------------------------------------------|----------------------------------------------------------------------------------------------------|--|
| An error occurs during installation.                                                                                                    | Follow the error information provided. If necessary, clear NVRAM in RBSU and reinstall the operating system. |  |
| The CMOS is not cleared.                                                                                                    | Clear NVRAM in RBSU and reinstall the operating system.                                                      |  |
| <b>IMPORTANT:</b> Clearing NVRAM removes user data from the boot drives. To clear NVRAM and erase the boot drives, select the <b>Advanced Options</b> menu in RBSU, and then select <b>Erase NVRAM/Boot Space Disk</b> . |                                                                                                    |  |

#### SmartStart Cannot Load Operating System

| Possible Cause                                                                | Possible Solution                                                                                                    |
|-------------------------------------------------------------------------------|----------------------------------------------------------------------------------------------------|
| Required operating system                                                     | Follow these steps:                                                                                                    |
| step was missed.                                                              | 1. Note at which phase the operating system failed.                                                                                  |
|                                                                               | 2. Remove any loaded operating system.                                                                                               |
|                                                                               | <ol> <li>Refer to the operating system<br/>documentation.</li> </ol>                                                                 |
|                                                                               | 4. Install the operating system again.                                                                                               |
| Installation problem occurred.                                                | Refer to the operating system documentation<br>and to the SmartStart Release Notes on the<br>SmartStart CD.                          |
|                                                                               | Run RBSU and check the <b>OS Selection</b> menu.                                                                                     |
| Problem was encountered<br>with the hardware you have<br>added to the system. | Refer to the documentation provided with the hardware.                                                                               |
| Problem was encountered<br>with hardware added to a<br>new configure-to-order | You must complete the factory-installed<br>operating system software installation before<br>adding new hardware to the system.       |
| system (where available).                                                     | Be sure you are following the instructions provided in the <i>HP Factory-Installed Operating System Software Installation Guide.</i> |
|                                                                               | Remove the new hardware and complete the software installation. Then, reinstall the new hardware.                                    |

## **ROMPaq Disaster Recovery**

If both the current and backup versions of the ROM are corrupt, perform ROMPaq disaster recovery procedures:

- 1. Create a ROMPaq diskette using the Autorun Menu on the SmartStart CD.
- 2. Power down the server ("Powering Down the Server" on page 29).

- 3. Insert the ROMPaq diskette.
- 4. Power up the server ("Powering Up the Server" on page 29).
  - a. The server generates one long beep and two short beeps to indicate that you are in disaster recovery mode. If the diskette is not in place, the system continues to beep until a valid ROMPaq diskette is inserted.
  - b. The ROMPaq diskette flashes both system ROM images. If successful, a sequence of ascending audible beeps is generated. If unsuccessful, a sequence of descending audible beeps is generated and you need to repeat the disaster recovery process.
- 5. Power down the server ("Powering Down the Server" on page 29).
- 6. Remove the ROMPaq diskette.
- 7. Power up the server ("Powering Up the Server" on page 29).

To manually set the server for ROMPaq disaster recovery:

- 1. Power down the server ("Powering Down the Server" on page 29).
- 2. Remove the access panel ("Removing the Access Panel" on page 32).
- 3. Set positions 1, 4, 5, and 6 of the system maintenance switch to On.
- 4. Insert a ROMPaq diskette with the latest system ROM from the SmartStart CD or the HP website (<u>http://www.hp.com/servers/manage</u>).
- 5. Install the access panel ("Installing the Access Panel" on page 32).
- 6. Power up the server ("Powering Up the Server" on page 29).
- 7. Allow the system to boot completely.
- 8. Repeat steps 1 and 2.
- 9. Set positions 1, 4, 5, and 6 of the system maintenance switch to Off.

10. Repeat steps 5 and 6.

### **Other Information Resources**

For additional troubleshooting information, refer to the *Servers Troubleshooting Guide* on the Documentation CD.

For information on warranties and service and support upgrades (CarePaq services), refer to the HP website (<u>http://www.hp.com/support</u>).

## **Battery Replacement**

If the server no longer automatically displays the correct date and time, you may need to replace the battery that provides power to the real-time clock. Under normal use, battery life is 5 to 10 years.

WARNING: The computer contains an internal lithium manganese dioxide, a vanadium pentoxide, or an alkaline battery pack. A risk of fire and burns exists if the battery pack is not properly handled. To reduce the risk of personal injury:

- Do not attempt to recharge the battery.
- Do not expose the battery to temperatures higher than 60°C (140°F).
- Do not disassemble, crush, puncture, short external contacts, or dispose of in fire or water.
- Replace only with the spare designated for this product.

To remove the component:

- 1. Power down the server ("Powering Down the Server" on page 29).
- 2. Extend or remove the server from the rack ("Extending the Server from the Rack" on page 30).
- 3. Remove the access panel ("Removing the Access Panel" on page 32).
- 4. Remove the power module ("Removing the Power Module" on page 34).

- 5. Remove the battery.

**IMPORTANT:** Replacing the system board battery resets the system ROM to its default configuration. After replacing the battery, reconfigure the system through RBSU.

To replace the component, reverse the removal procedure.

For more information about battery replacement or proper disposal, contact an authorized reseller or authorized service provider.

## **Regulatory Compliance Notices**

#### In This Section

| Regulatory Compliance Identification Numbers                                      | 113    |
|-----------------------------------------------------------------------------------|--------|
| Federal Communications Commission Notice                                          | 114    |
| Declaration of Conformity for Products Marked with the FCC Logo, United States On | ly.115 |
| Modifications                                                                     | 116    |
| Cables                                                                            | 116    |
| Mouse Compliance Statement                                                        | 116    |
| Canadian Notice                                                                   | 116    |
| European Union Notice                                                             | 117    |
| Japanese Notice                                                                   |        |
| Taiwanese Notice                                                                  | 118    |
| Laser Device Notices                                                              | 119    |
| Battery Replacement Notice                                                        | 121    |

## **Regulatory Compliance Identification Numbers**

For the purpose of regulatory compliance certifications and identification, this product has been assigned a unique series number. The series number can be found on the product nameplate label, along with all required approval markings and information. When requesting compliance information for this product, always refer to this series number. The series number is not the marketing name or model number of the product.

### **Federal Communications Commission Notice**

Part 15 of the Federal Communications Commission (FCC) Rules and Regulations has established Radio Frequency (RF) emission limits to provide an interference-free radio frequency spectrum. Many electronic devices, including computers, generate RF energy incidental to their intended function and are, therefore, covered by these rules. These rules place computers and related peripheral devices into two classes, A and B, depending upon their intended installation. Class A devices are those that may reasonably be expected to be installed in a business or commercial environment. Class B devices are those that may reasonably be expected to be installed in a residential environment (for example, personal computers). The FCC requires devices in both classes to bear a label indicating the interference potential of the device as well as additional operating instructions for the user.

#### FCC Rating Label

The FCC rating label on the device shows the classification (A or B) of the equipment. Class B devices have an FCC logo or ID on the label. Class A devices do not have an FCC logo or ID on the label. After you determine the class of the device, refer to the corresponding statement.

#### **Class A Equipment**

This equipment has been tested and found to comply with the limits for a Class A digital device, pursuant to Part 15 of the FCC Rules. These limits are designed to provide reasonable protection against harmful interference when the equipment is operated in a commercial environment. This equipment generates, uses, and can radiate radio frequency energy and, if not installed and used in accordance with the instructions, may cause harmful interference to radio communications. Operation of this equipment in a residential area is likely to cause harmful interference, in which case the user will be required to correct the interference at personal expense.

### **Class B Equipment**

This equipment has been tested and found to comply with the limits for a Class B digital device, pursuant to Part 15 of the FCC Rules. These limits are designed to provide reasonable protection against harmful interference in a residential installation. This equipment generates, uses, and can radiate radio frequency energy and, if not installed and used in accordance with the instructions, may cause harmful interference to radio communications. However, there is no guarantee that interference will not occur in a particular installation. If this equipment does cause harmful interference to radio or television reception, which can be determined by turning the equipment off and on, the user is encouraged to try to correct the interference by one or more of the following measures:

- Reorient or relocate the receiving antenna.
- Increase the separation between the equipment and receiver.
- Connect the equipment into an outlet on a circuit that is different from that to which the receiver is connected.
- Consult the dealer or an experienced radio or television technician for help.

## Declaration of Conformity for Products Marked with the FCC Logo, United States Only

This device complies with Part 15 of the FCC Rules. Operation is subject to the following two conditions: (1) this device may not cause harmful interference, and (2) this device must accept any interference received, including interference that may cause undesired operation.

For questions regarding this product, contact us by mail or telephone:

- Hewlett-Packard Company P. O. Box 692000, Mail Stop 530113 Houston, Texas 77269-2000
- 1-800-652-6672 (For continuous quality improvement, calls may be recorded or monitored.)

For questions regarding this FCC declaration, contact us by mail or telephone:

- Hewlett-Packard Company
   P. O. Box 692000, Mail Stop 510101
   Houston, Texas 77269-2000
- 1-281-514-3333

To identify this product, refer to the part, series, or model number found on the product.

## Modifications

The FCC requires the user to be notified that any changes or modifications made to this device that are not expressly approved by Hewlett-Packard Company may void the user's authority to operate the equipment.

### Cables

Connections to this device must be made with shielded cables with metallic RFI/EMI connector hoods in order to maintain compliance with FCC Rules and Regulations.

## Mouse Compliance Statement

This device complies with Part 15 of the FCC Rules. Operation is subject to the following two conditions: (1) this device may not cause harmful interference, and (2) this device must accept any interference received, including interference that may cause undesired operation.

## **Canadian Notice**

#### **Class A Equipment**

This Class A digital apparatus meets all requirements of the Canadian Interference-Causing Equipment Regulations.

Cet appareil numérique de la classe A respecte toutes les exigences du Règlement sur le matériel brouilleur du Canada.

#### **Class B Equipment**

This Class B digital apparatus meets all requirements of the Canadian Interference-Causing Equipment Regulations.

Cet appareil numérique de la classe B respecte toutes les exigences du Règlement sur le matériel brouilleur du Canada.

## **European Union Notice**

# CE

Products bearing the CE marking comply with the EMC Directive (89/336/EEC) and the Low Voltage Directive (73/23/EEC) issued by the Commission of the European Community and, if this product has telecommunication functionality, the R&TTE Directive (1999/5/EC).

Compliance with these directives implies conformity to the following European Norms (in parentheses are the equivalent international standards and regulations):

- EN 55022 (CISPR 22)—Electromagnetic Interference
- EN55024 (IEC61000-4-2, 3, 4, 5, 6, 8, 11)—Electromagnetic Immunity
- EN61000-3-2 (IEC61000-3-2)—Power Line Harmonics
- EN61000-3-3 (IEC61000-3-3)—Power Line Flicker
- EN 60950 (IEC60950)—Product Safety

### **Japanese Notice**

ご使用になっている装置にVCCIマークが付いていましたら、次の説明文を お読み下さい。

この装置は、情報処理装置等電波障害自主規制協議会(VCCI)の基準 に基づくクラスB情報技術装置です。この装置は、家庭環境で使用すること を目的としていますが、この装置がラジオやテレビジョン受信機に近接して 使用されると、受信障害を引き起こすことがあります。 取扱説明書に従って正しい取り扱いをして下さい。

VCCIマークが付いていない場合には、次の点にご注意下さい。

この装置は、情報処理装置等電波障害自主規制協議会(VCCI)の基準に 基づくクラスA情報技術装置です この装置を家庭環境で使用すると電波 妨害を引き起こすことがあります。この場合には使用者が適切な対策を講ず るよう要求されることがあります。

## **Taiwanese Notice**

### 警告使用者:

這是甲類的資訊產品,在居住的 環境中使用時,可能會造成射頻 干擾,在這種情況下,使用者會 被要求採取某些適當的對策。

### Laser Device Notices

All HP systems equipped with a laser device comply with safety standards, including International Electrotechnical Commission (IEC) 825. With specific regard to the laser, the equipment complies with laser product performance standards set by government agencies as a Class 1 laser product. The product does not emit hazardous light; the beam is totally enclosed during all modes of customer operation and maintenance.

#### Laser Safety Warnings

WARNING: To reduce the risk of exposure to hazardous radiation:

- Do not try to open the laser device enclosure. There are no user-serviceable components inside.
- Do not operate controls, make adjustments, or perform procedures to the laser device other than those specified herein.
- Allow only authorized service technicians to repair the laser device.

#### **Compliance with CDRH Regulations**

The Center for Devices and Radiological Health (CDRH) of the U.S. Food and Drug Administration implemented regulations for laser products on August 2, 1976. These regulations apply to laser products manufactured from August 1, 1976. Compliance is mandatory for products marketed in the United States.

#### **Compliance with International Regulations**

All HP systems equipped with laser devices comply with appropriate safety standards including IEC 825.

### **Laser Product Label**

The following label or equivalent is located on the surface of the laser product.

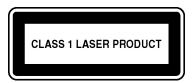

This label indicates that the product is classified as a Class 1 laser product.

### **Laser Information**

| Feature            | Description                           |
|--------------------|---------------------------------------|
| Laser type         | Semiconductor GaAIAs                  |
| Wave length        | 780 nm +/- 35 nm                      |
| Divergence angle   | 53.5 degrees +/- 0.5 degrees          |
| Output power       | Less than 0.2 mW or 10,869 W m-2 sr-1 |
| Polarization       | Circular 0.25                         |
| Numerical aperture | 0.45 inches +/- 0.04 inches           |

## **Battery Replacement Notice**

WARNING: The computer contains an internal lithium manganese dioxide, a vanadium pentoxide, or an alkaline battery pack. A risk of fire and burns exists if the battery pack is not properly handled. To reduce the risk of personal injury:

- Do not attempt to recharge the battery.
- Do not expose the battery to temperatures higher than 60°C (140°F).
- Do not disassemble, crush, puncture, short external contacts, or dispose of in fire or water.

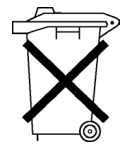

Batteries, battery packs, and accumulators should not be disposed of together with the general household waste. To forward them to recycling or proper disposal, please use the public collection system or return them to HP, an authorized HP Partners, or their agents.

For more information about battery replacement or proper disposal, contact an authorized reseller or an authorized service provider.

## **Electrostatic Discharge**

#### In This Section

| Preventing Electrostatic Discharge                   | 123 |
|------------------------------------------------------|-----|
| Grounding Methods to Prevent Electrostatic Discharge | 124 |

## **Preventing Electrostatic Discharge**

To prevent damaging the system, be aware of the precautions you need to follow when setting up the system or handling parts. A discharge of static electricity from a finger or other conductor may damage system boards or other staticsensitive devices. This type of damage may reduce the life expectancy of the device.

To prevent electrostatic damage:

- Avoid hand contact by transporting and storing products in static-safe containers.
- Keep electrostatic-sensitive parts in their containers until they arrive at static-free workstations.
- Place parts on a grounded surface before removing them from their containers.
- Avoid touching pins, leads, or circuitry.
- Always be properly grounded when touching a static-sensitive component or assembly.

## Grounding Methods to Prevent Electrostatic Discharge

Several methods are used for grounding. Use one or more of the following methods when handling or installing electrostatic-sensitive parts:

- Use a wrist strap connected by a ground cord to a grounded workstation or computer chassis. Wrist straps are flexible straps with a minimum of 1 megohm 10 percent resistance in the ground cords. To provide proper ground, wear the strap snug against the skin.
- Use heel straps, toe straps, or boot straps at standing workstations. Wear the straps on both feet when standing on conductive floors or dissipating floor mats.
- Use conductive field service tools.
- Use a portable field service kit with a folding static-dissipating work mat.

If you do not have any of the suggested equipment for proper grounding, have an authorized reseller install the part.

For more information on static electricity or assistance with product installation, contact your authorized reseller.

## **Server Specifications**

#### In This Section

| Server Dimensions and Weight | 125 |
|------------------------------|-----|
| Power Specifications         |     |
| Environmental Specifications |     |

## **Server Dimensions and Weight**

| Parameter                    | Value               |
|------------------------------|---------------------|
| Height                       | 8.59 cm (3.38 in)   |
| Depth                        | 65.45 cm (25.75 in) |
| Width                        | 44.45 cm (17.50 in) |
| Weight (maximum)             | 27.22 kg (60 lb)    |
| Weight (no drives installed) | 20.41 kg (47.18 lb) |

## **Power Specifications**

| Parameter                | Value                      |
|--------------------------|----------------------------|
| Rated input voltage      | 100 VAC to 240 VAC         |
| Rated input frequency    | 50 Hz to 60 Hz             |
| Rated input current      | 6 A (110 V) to 3 A (220 V) |
| Rated input power        | 600 W                      |
| BTUs per hour            | 2050                       |
| Rated steady-state power | 550 W                      |
| Maximum peak power       | 550 W                      |

## **Environmental Specifications**

| Temperature range                                                                                                    |                                |  |
|----------------------------------------------------------------------------------------------------|--------------------------------|--|
| Operating                                                                                                    | 10°C to 35°C (50°F to 95°F)    |  |
| Shipping                                                                                                    | -40°C to 70°C (-40°F to 158°F) |  |
| Maximum wet bulb<br>temperature                                                                                                    | 28°C (82.4°F)                  |  |
| <b>NOTE:</b> All temperature ratings shown are for sea level. An altitude derating of 1°C per 300 m (1.8°F per 1,000 ft to 10,000 ft) is applicable. No direct sunlight allowed. |                                |  |
| Relative humidity (noncondensing)                                                                                                    |                                |  |
| Operating                                                                                                    | 10% to 90%                     |  |
| Non-operating                                                                                                    | 5% to 95%                      |  |
| <b>NOTE:</b> Storage maximum humidity of 95% is based on a maximum temperature of 45°C (113°F). Altitude maximum for storage corresponds to a pressure minimum of 70 KPa.        |                                |  |

## **Technical Support**

#### In This Section

| Related Documents  | 27 |
|--------------------|----|
| Telephone Numbers1 | 27 |

## **Related Documents**

For related documentation, refer to the Documentation CD.

## **Telephone Numbers**

For the name of the nearest HP authorized reseller:

- In the United States, call 1-800-345-1518.
- In Canada, call 1-800-263-5868.
- In other locations, refer to the HP website (<u>http://www.hp.com</u>).

For HP technical support:

- In North America, call the HP Technical Support Phone Center at 1-800-652-6672. This service is available 24 hours a day, 7 days a week. For continuous quality improvement, calls may be recorded or monitored.
- Outside North America, call the nearest HP Technical Support Phone Center. For telephone numbers for worldwide Technical Support Centers, refer to the HP website (<u>http://www.hp.com</u>).

Be sure to have the following information available before you call HP:

- Technical support registration number (if applicable)
- Product serial number
- Product model name and number

- Applicable error messages
- Add-on boards or hardware
- Third-party hardware or software
- Operating system type and revision level

## **Acronyms and Abbreviations**

#### Α

#### ABEND

abnormal end

#### ASR

Automatic Server Recovery

### D

#### DDR

double data rate

#### DIMM

dual inline memory module

#### Ε

#### ECC

error checking and correcting

#### I

#### IEC

International Electrotechnical Commission

#### i

#### iLO

Integrated Lights-Out

#### L

#### IML

Integrated Management Log

#### Ν

#### NEMA

National Electrical Manufacturers Association

#### NFPA

National Fire Protection Association

#### NIC

network interface controller

#### NMI

non-maskable interrupt

#### NVRAM

non-volatile memory

### 0

#### ORCA

Option ROM Configuration for Arrays

#### Ρ

#### PCI-X

peripheral component interconnect extended

#### PDU

power distribution unit

#### POST

Power-On Self-Test

#### PPM

Processor Power Module

#### PXE

preboot execution environment

#### R

#### RBSU

**ROM-Based Setup Utility** 

#### **RILOE II**

Remote Insight Lights-Out Edition II

#### S

#### SDRAM

synchronous dynamic RAM

#### SNMP

simple network management protocol

### Т

#### TMRA

Recommended ambient operating temperature

## U

#### UID

unit identification

## Index

### Α

access panel 32 additional information 109, 127 Advanced ECC support 59 Advanced Memory Protection 59 airflow requirements 39 Altiris eXpress Deployment Server 90 array configuration 62, 84 ASR-2 (Automatic Server Recovery-2) 94 authorized reseller 127 auto-configuration process 84 Automatic Server Recovery-2 (ASR-2) 94 Autorun Menu 89, 108 auxiliary power LED 17

#### В

battery 111, 121 Battery-Backed Write Cache Enabler 66 BIOS upgrade 93 blue screen event 14 boot options 85 buttons 7

#### С

cable management arm 43, 44, 73 cables 116 cabling 44, 79 Canadian notices 116 CarePaq 37, 109 CD-ROM drive 8, 79 CD-ROM drive connectors 13 chassis ID switch 13, 15 components 7 configuration of system 16, 52, 53, 83, 84 configuration utilities 83 connectors 7 crash dump analysis 14

#### D

DC-to-DC converter 55 deployment software 90 diagnostic steps 102 diagnostic tools 83, 89, 90, 93, 94, 96 diagnostics utility 90 dimensions, server 125 DIMM slot LEDs 17, 19 DIMM slots 13, 15 DIMMs 59, 60, 61 disaster recovery 108 diskette boot control 16 diskette drive 8.79 diskette drive connectors 13 diskette, ROMPaq 108 drive bays 8 drivers 90 drives, configuring 62

#### Ε

electrical grounding requirements 42 electrostatic discharge 123 Enterprise Diagnostics LX32 Utility 90 environmental requirements 39, 126 error messages 100 European Union notice 117 expansion boards 75 expansion slot covers 75 expansion slots 11 extending server from rack 30 external health LED 9, 104

#### F

fan LED 17, 19, 27, 70 fans 26, 27, 68, 70, 99 features 7 Federal Communications Commission (FCC) Notice 114, 115, 116 flash ROM 93 front panel buttons 9 front panel components 8 front panel LEDs 9

#### G

grounding methods 124 grounding requirements 42

#### Η

hard drive blanks 63 hard drive LEDs 23, 24 hard drives 8, 23, 24, 62, 63, 64, 79, 99 hardware options installation 43, 55 hardware, minimum configuration 99 Health Driver 94 health LEDs 9, 19, 104, 105 hot spare boot 16

#### I

identification number, server 113
iLO (Integrated Lights-Out) 11, 16, 87
iLO RBSU (Integrated Lights-Out ROM-Based Setup Utility) 87
Insight Manager 7 95
Inspect Utility 86
installation services 37
installing operating system 53
Installing Rack Products video 38
installing server 44
Integrated Lights-Out ROM-Based Setup Utility (iLO RBSU) 87
Integrated Management Log (IML) 96
internal health LED 9, 19, 105

#### J

Japanese notice 118

#### Κ

keyboard connector 11

#### L

laser devices 119 LEDs 7

#### Μ

Management Agents 95 media tray 55, 70 memory 59, 60, 61, 99 memory dump 14 memory slot LEDs 17, 19 memory slots 13, 15 minimum hardware configuration 99 mouse compliance statement 116 mouse connector 11

#### Ν

NIC connectors 11 NIC LEDs 9, 12 NMI switch 13, 14 NVRAM, clearing 16, 107

#### 0

Online ROM Flash Component Utility 93 online spare memory 59, 60, 86 online spare memory LED 17, 19 operating system crash 14 operating systems 53 optimum environment 39 options installation 43, 55 ORCA (Option ROM Configuration for Arrays) 84, 94 overtemperature LED 17, 19

#### Ρ

PCI boards 75 PCI retaining clip 75 PCI riser cage 25, 32, 33, 75 PCI riser cage connector 13 PCI riser cage LED 25 PCI riser interlock LED 17, 19 PCI slots 11 PCI-X boards 11,75 peripheral board interlock LED 17, 19 power button cabling 79 power connectors, external 11 power connectors, internal 13 power cord anchor 44 power distribution unit 42 power input requirements 125 power LEDs, system 9, 17 power module 34, 36, 80 Power On/Standby button 9, 29 power requirements 41 power supplies 11, 73 power supply blank 73 power supply LEDs 12 power supply output 125 powering down 29 powering up 29 PPM (Processor Power Module) 55 PPM failure LEDs 17, 19 PPM slots 13, 55 processor failure LEDs 17, 19 processor hot-spare boot 16 processors 13, 55, 99 product registration 53 ProLiant Essentials Foundation Pack 53, 90, 95,96 ProLiant Essentials Rapid Deployment Pack 90

### Q

QuickSpecs 7

#### R

Rack Builder Pro Configuration Tool 38 rack installation 37, 38, 42, 44 Rack Products Documentation CD 38 rack resources 38 rack template 44 rack-mounting hardware 43 RackSolutions.com 44 RAID levels 84 RBSU (ROM-Based Setup Utility) 83, 86 rear panel buttons 12 rear panel connectors 11 rear panel LEDs 12 redundant ROM 91 registering the server 53 regulatory compliance notices 113 Remote Insight Lights-Out Edition board 25, 44.80 remote management connector 25 removable media tray 55, 70 resetting the system 14 **RILOE II (Remote Insight Lights-Out Edition** II) 25, 44, 80 riser interlock LED 17, 19 RJ-45 connectors 11 RJ-45 network connector LEDs 12 ROM legacy USB support 91 ROM redundancy 91 ROM-Based Diagnostic Utility 86 ROM-Based Inspect Utility 86 ROM-Based Setup Utility (RBSU) 83, 86 ROMPaq Disaster Recovery 108 ROMPag utility 91, 93, 108

#### S

SCSI backplane components 22 SCSI connectors 13, 22 SCSI IDs 8.62 serial connector 11 series number 113 server features and options 7, 55 server setup 37 services 37 shipping carton contents 43 site requirements 39 Smart Array 5i Plus Memory Module 13 SmartStart Autorun Menu 89, 108 SmartStart Scripting Toolkit 89 SmartStart software 53, 88, 107, 108 space requirements 39 specifications, server 125, 126 static electricity 123 support packs 89 Survey Utility 96

system board battery 111, 121 system board components 13 system board LEDs 17 system configuration settings 16 System Maintenance Menu 86 system maintenance switch 13, 16 system power LED 9, 103, 104

#### Т

Taiwanese notice 118 tape drives 8, 65 technical support 127 telco racks 44 telephone numbers 127 temperature requirements 40, 126 temperature, overtemperature LED 17, 19 troubleshooting 99

#### U

UID LEDs 9, 12 Ultra3 SCSI 62 Ultra4 SCSI 62 USB connectors 11 USB support 91 utilities 83, 87, 89, 90, 93, 94, 96

#### V

ventilation 39 VHDM connector 13 video connector 11 video problems 106

#### W

Wide Ultra2 SCSI 62

Free Manuals Download Website <u>http://myh66.com</u> <u>http://usermanuals.us</u> <u>http://www.somanuals.com</u> <u>http://www.4manuals.cc</u> <u>http://www.4manuals.cc</u> <u>http://www.4manuals.cc</u> <u>http://www.4manuals.com</u> <u>http://www.404manual.com</u> <u>http://www.luxmanual.com</u> <u>http://aubethermostatmanual.com</u> Golf course search by state

http://golfingnear.com Email search by domain

http://emailbydomain.com Auto manuals search

http://auto.somanuals.com TV manuals search

http://tv.somanuals.com